# **360 IMAGING®** pour**HELIX®** Guide d'utilisation

532074-3FR\_A

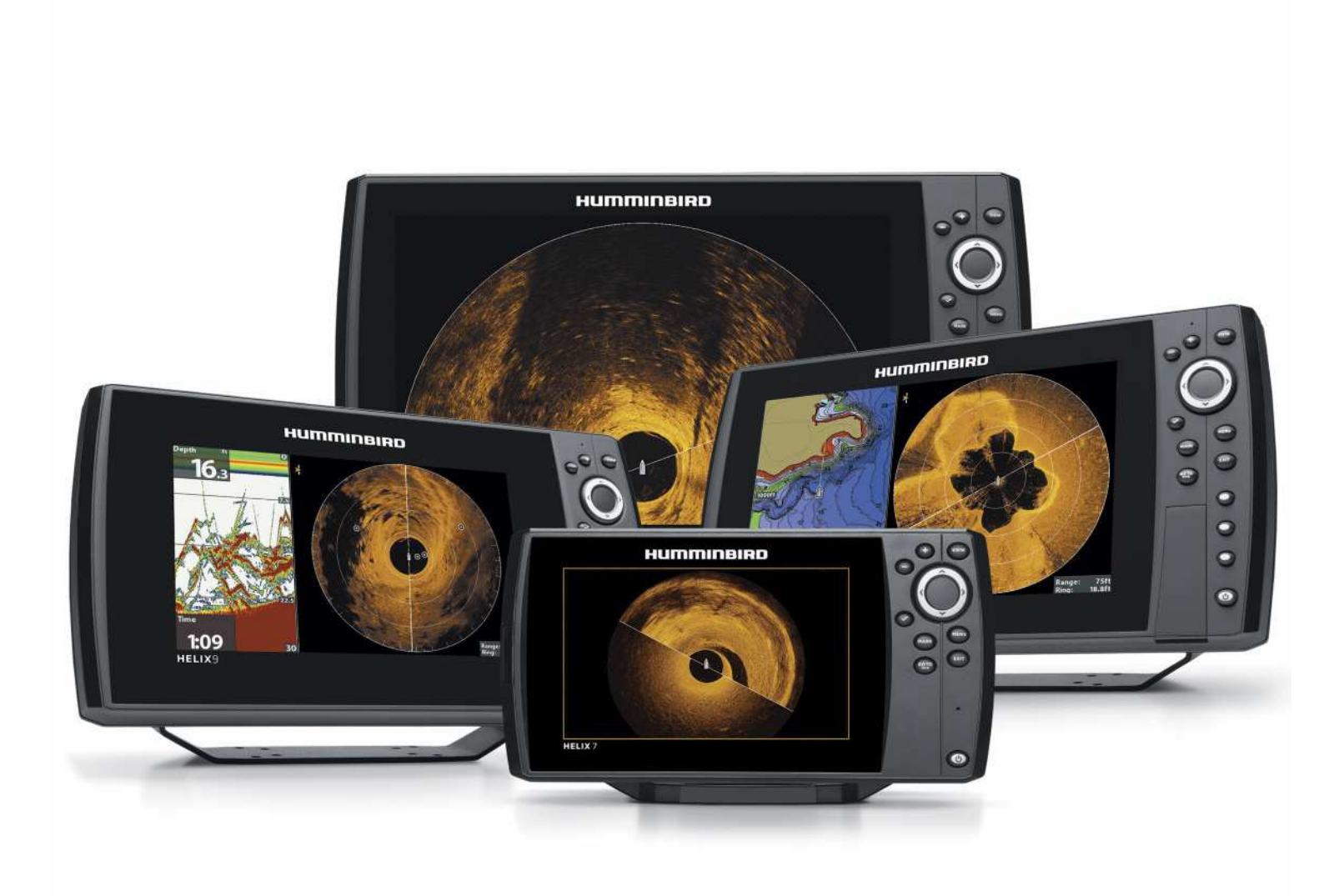

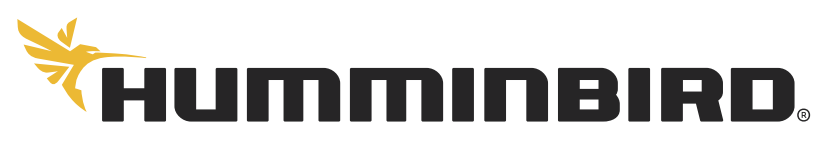

SIMPLY, CLEARLY, BETTER,

# **MERCI !**

Merci d'avoir choisi Humminbird, le chef de file dans le secteur des systèmes électroniques marins. Humminbird a bâti sa réputation en créant et en fabriquant des équipements marins de haute qualité et très fiables. Votre appareil Humminbird a été conçu pour pouvoir être utilisé sans problèmes, quelles que soient les conditions, même dans les milieux marins les plus hostiles. Dans l'éventualité peu probable où votre appareil Humminbird aurait besoin de réparations, nous offrons une garantie pièces et main d'œuvre exclusive. Pour plus de détails, voir le bon de garantie de votre système. Nous vous invitons à lire attentivement ce Manuel de l'utilisateur, afin de profiter pleinement de toutes les fonctions et applications de votre produit Humminbird.

Contactez le service à la clientèle Humminbird au 1-800-633-1468 ou consulter notre site Web à l'adresse humminbird.com.

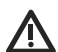

**AVERTISSEMENT !** Cet appareil ne devrait en aucun cas être utilisé comme instrument de navigation afin de prévenir les collisions, l'échouage, les dommages au bateau ou les blessures aux passagers. Lorsque le bateau est en mouvement, la profondeur de l'eau peut varier trop rapidement pour vous laisser le temps de réagir. Avancez toujours très lentement si vous soupçonnez la présence de bas-fonds ou d'obstacles submergés.

**AVERTISSEMENT !** La carte électronique de votre appareil Humminbird est une aide à la navigation, conçue pour faciliter l'utilisation des cartes marines officielles autorisées, et non pour remplacer celles-ci. Seuls les cartes marines et les avis officiels destinés aux marins contiennent toutes les informations réelles nécessaires pour une navigation sécuritaire, et la responsabilité incombe au capitaine de les utiliser avec prudence.

**AVERTISSEMENT !** Humminbird réfute toute responsabilité en cas de perte de fichiers de données (points de cheminement, routes, itinéraires, groupes, enregistrements, etc.) pouvant être causée par des dommages directs et indirects au niveau du logiciel ou des composants physiques de l'appareil. N'oubliez pas de périodiquement réaliser des copies de sécurité des fichiers de votre tête de commande. Les fichiers de données doivent également être enregistrés sur votre ordinateur avant de rétablir les paramètres par défaut de l'appareil ou de mettre à jour le logiciel. Consultez votre compte en ligne Humminbird sur **humminbird.com** et *Guide d'utilisation HELIX* pour plus de détails.

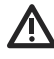

**AVERTISSEMENT !** La réparation et/ou le démontage de cet appareil électronique doit être effectué uniquement par un personnel d'entretien autorisé. Toute modification du numéro de série et/ou réparation par un personnel non autorisé entraînera l'annulation de la garantie.

**REMARQUE :** Certaines fonctions traitées dans ce manuel demandent un achat à part alors que d'autres ne sont offertes que pour les modèles internationaux. Tous les efforts ont été déployés pour identifier clairement ces fonctions. Lisez bien le guide afin de comprendre toutes les capacités de votre modèle.

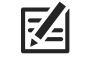

**REMARQUE :** Même si les illustrations de ce manuel ne représentent pas exactement votre appareil, celui-ci fonctionne de la même façon.

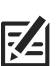

**REMARQUE :** Pour l'achat d'accessoires ou de tout autre équipement en vue de configurer votre tête de commande, allez à **humminbird.com** ou contactez le service à la clientèle Humminbird au **1-800-633-1468**.

**REMARQUE :** Les procédures et les fonctionnalités décrites dans 74 ce manuel sont susceptibles d'être modifiées à tout moment sans préavis. Ce manuel a été rédigé en anglais et a été traduit dans d'autres langues. Humminbird n'est pas responsable de la traduction inexacte ou des légères anomalies susceptibles d'être rencontrées dans les différents documents.

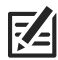

**REMARQUE :** Les caractéristiques et spécifications peuvent être modifiées sans préavis.

**REMARQUE :** Humminbird vérifie la portée en profondeur maximale spécifiée dans des conditions d'eau salée. Le rendement en profondeur peut toutefois varier en fonction de la façon dont le transducteur a été installé, du type d'eau, des couches thermiques ainsi que de la composition et de l'inclinaison du fond sous-marin.

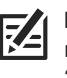

**REMARQUE :** Pour de plus amples détails sur le dépannage et la maintenance du 360 Imaging, consultez le guide d'installation 360 Imaging. Le guide peut aussi être téléchargé depuis notre site Web à l'adresse **humminbird.com**.

**À L'ATTENTION DE NOS CLIENTS INTERNATIONAUX :** Les produits vendus aux États-Unis ne sont pas destinés à être utilisés sur le marché international. Les appareils internationaux Humminbird offrent des fonctionnalités internationales ; ils sont conçus conformément aux réglementations régionales et nationales en vigueur. Les langues, cartes, fuseaux horaires, unités de mesure et garantie illustrent les fonctions qui sont personnalisées pour les appareils internationaux Humminbird achetés auprès des distributeurs internationaux agréés.

Pour obtenir la liste des distributeurs internationaux autorisés, veuillez visiter notre site Web à l'adresse **humminbird.com**, ou contactez notre service à la clientèle au **(334) 687-6613**.

**DÉCLARATION DE CONFORMITÉ AVEC L'ENVIRONNEMENT :** Johnson Outdoors Marine Electronics, Inc. entend agir en de façon responsable, et respecter la réglementation environnementales connues et applicables et la politique de bon voisinage des communautés où elle fabrique et vend ses produits.

**DIRECTIVE DEEE :** La directive EU 2002/96/CE sur les « déchets d'équipements électriques et électroniques (DEEE) » concerne la plupart des distributeurs, vendeurs et fabricants d'équipements électroniques grand public dans l'Union européenne. La directive DEEE requiert que le producteur d'équipements électroniques grand public prenne en charge la gestion des déchets de leurs produits et mettent en œuvre leur élimination en respectant l'environnement, pendant le cycle de vie du produit.

Il est possible que la conformité à la directive DEEE ne soit pas requise sur le site pour les équipements électriques et électroniques (EEE), ou pour les équipements EEE conçus et destinés à des installations temporaires ou fixes sur les véhicules de transport tels que les automobiles, les aéronefs ou les bateaux. Dans certains pays membres de l'Union européenne, ces véhicules n'entrent pas dans le domaine d'application de la directive, et les EEE pour ces applications peuvent être considérés exclus de la conformité à la directive WEEE.

Ce symbole (poubelle DEEE) figurant sur le produit indique qu'il ne doit pas être mis au rebut avec les autres déchets ménagers. Il doit être éliminé et recueilli pour le recyclage et la récupération des équipements EEE à mettre au rebut. Johnson Outdoors Marine Electronics, Inc. marque tous les produits EEE conformément à la directive DEEE. Notre but est de respecter les directives sur la collecte, le traitement, la  $\blacksquare$  récupération et la mise au rebut de ces produits en respectant l'environnement ; ces exigences varient toutefois d'un état membre à l'autre de l'Union européenne. Pour obtenir d'autres renseignements sur les sites d'élimination des déchets d'équipements en vue de leur recyclage et de leur récupération et/ou sur les exigences des états membres de l'Union européenne, renseignez-vous auprès du distributeur ou du lieu d'achat de votre produit.

**DIRECTIVE ROHS :** Les produits conçus pour servir d'installation fixe ou faire partie d'un système dans un bateau peuvent être considérés comme hors du champ d'application de la Directive 2002/95/CE du Parlement européen et du Conseil du 27 janvier 2003 relative à la limitation de l'utilisation de certaines substances dangereuses dans les équipements électriques et électroniques.

© 2017 Johnson Outdoors Marine Electronics, Inc. Tous droits réservés.

# **TABLE DES MATIÈRES**

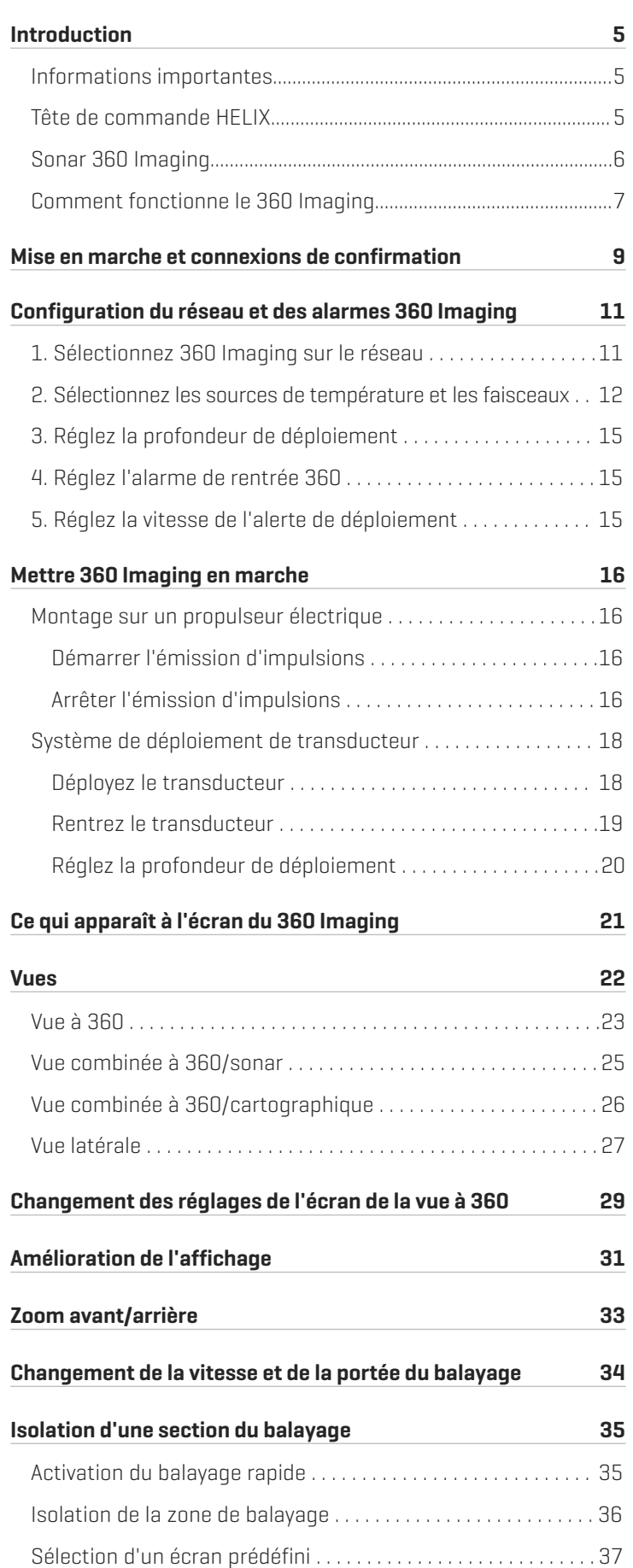

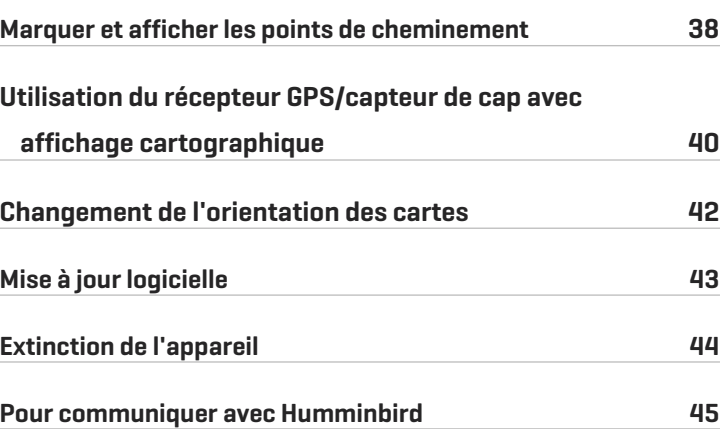

# **INTRODUCTION**

Nous vous encourageons à lire ce manuel avec soin de façon à bien comprendre 360 Imaging et la façon d'utiliser cet accessoire Humminbird avancé sur l'eau. Certaines des exigences d'équipement et options de menu dépendent du type du montage installé. Que vous disposiez d'un système de déploiement du transducteur ou d'un montage sur propulseur électrique, tout a été mis en oeuvre pour que ces fonctions soient clairement distinguées dans l'ensemble du manuel.

# **Informations importantes**

Avant d'utiliser le transducteur 360 Imaging sur l'eau, il est important de comprendre les éléments suivants :

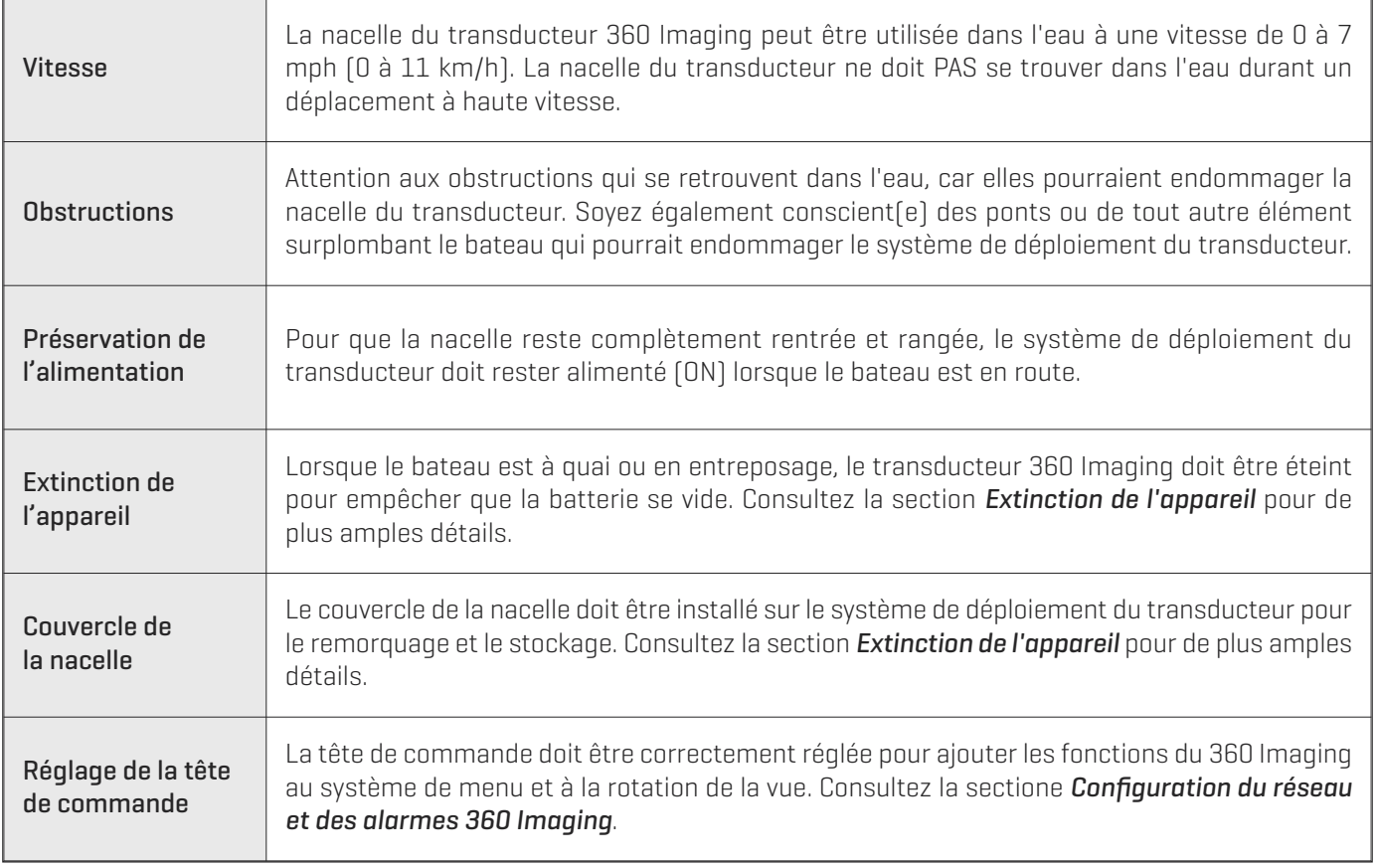

# **Tête de commande HELIX**

Ce manuel d'accessoire décrit la fonctionnalité ajoutée à votre tête de commande HELIX lorsqu'elle est connectée au transducteur 360 Imaging. Pour plus d'informations sur les opérations de la tête de commande HELIX, reportez-vous au *Guide d'utilisation HELIX*. Pour télécharger le manuel de notre site Web, allez à humminbird.com.

# **360 IMAGING SONAR**

Le transducteur du 360 Imaging balaye l'eau à l'aide de faisceaux rotatifs aussi minces que des rasoirs. Ces faisceaux haute définition de 455 kHz balayent une très large zone aquatique autour de votre bateau aussi bien qu'en dessous. Les faisceaux sont très minces de l'avant vers l'arrière, mais très larges du haut vers le bas.

Les faisceaux pivotants 360 Imaging peuvent aussi être réglés pour fournir les affichages Side Imaging et Down Imaging à l'écran. Consultez les sections *Configuration du réseau et des alarmes 360 Imaging* et *Vues* pour de plus amples détails.

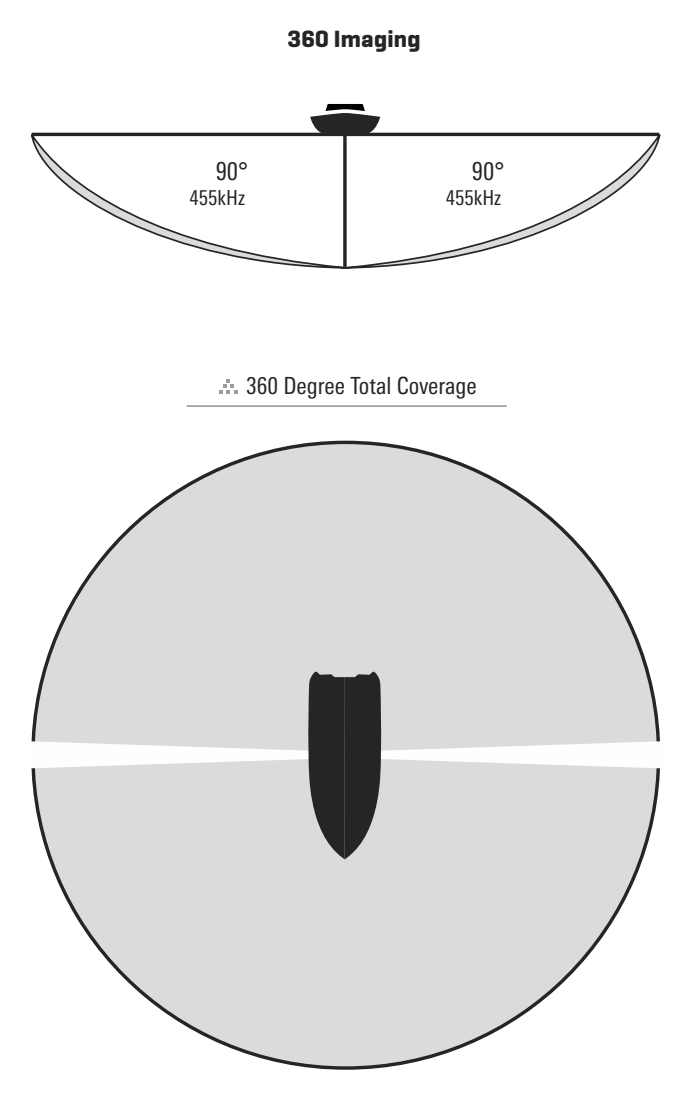

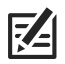

**REMARQUE :** La capacité de profondeur dépend de certains facteurs tels que la vitesse du bateau, l'action des vagues, la dureté du fond, les conditions de l'eau et la façon dont le transducteur est installé.

# **COMMENT FUNCTIONNE LE 360 IMAGING**

Le système de déploiement du transducteur 360 Imaging déploie la nacelle du transducteur dans l'eau, au-delà de la coque, de l'hélice et de tout autre obstacle. Les faisceaux balayent l'eau pour vous procurer une vue non obstruée à 360° de la zone qui entoure votre bateau, sur les côtés aussi bien qu'en dessous. Si vous disposez d'un propulseur électrique 360 Imaging, la nacelle du transducteur se déploie dans l'eau avec le propulseur électrique.

#### **Système de déploiement du transducteur 360 Imaging**

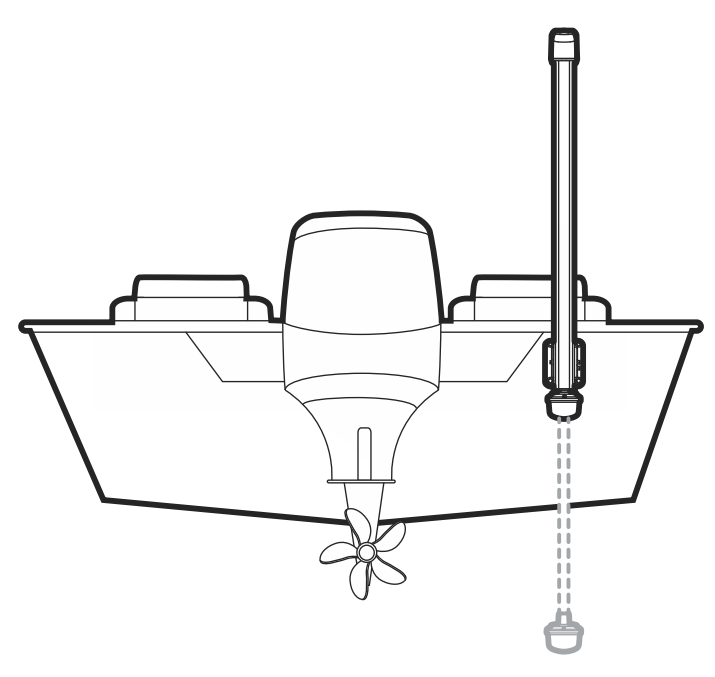

Lorsqu'il balaye, le transducteur 360 Imaging fouille l'eau à l'aide de ses faisceaux haute définition minces comme des rasoirs. Visualisez les faisceaux du 360 Imaging comme une mince paroi de sonar qui s'étend à 150 pieds (45 m) d'un côté ou de l'autre de votre bateau. Ce mur pivote pour créer un cercle de 300 pieds (91 m).

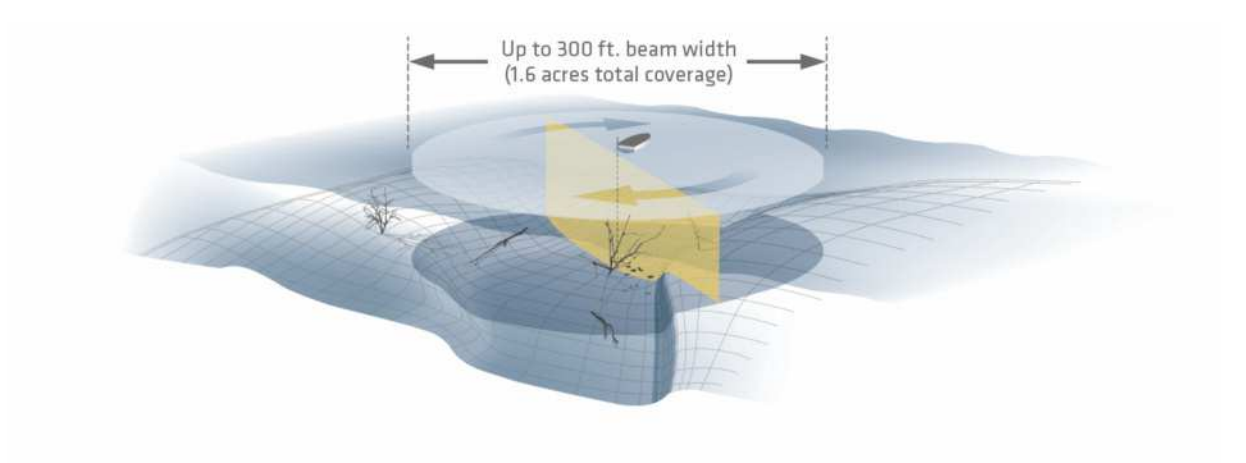

La ligne de balayage de l'écran du 360 Imaging révèle des retours sonar en temps réel. Les retours historiques demeurent à l'écran jusqu'à ce que les faisceaux reprennent le balayage. Utilisez les zones lumineuses et sombres de l'écran pour évaluer comme indiqué ci-dessous les objets se trouvant sous votre bateau :

- **•** Les ombres foncées représentent les fonds mous (boue, sable) ou terrains en pente descendante.
- **•** Les ombres pâles représentent un terrain plus dense (bois, roc) ou un terrain en pente ascendante. Un fond très dur pourrait apparaître en blanc à l'écran.
- **•** Les stries ou les nuages blancs sur l'affichage peuvent représenter des poissons.
- **•** Ombres : Un objet qui se tient au fond apparaîtra sous une forme lumineuse clairement définie avec une « ombre » sonar foncée adjacente. Plus l'ombre est longue et plus l'objet est haut. Les poissons peuvent aussi projeter des ombres. Vous pouvez utiliser les ombres pour interpréter les endroits où les poissons ou objets se situent par rapport au fond.

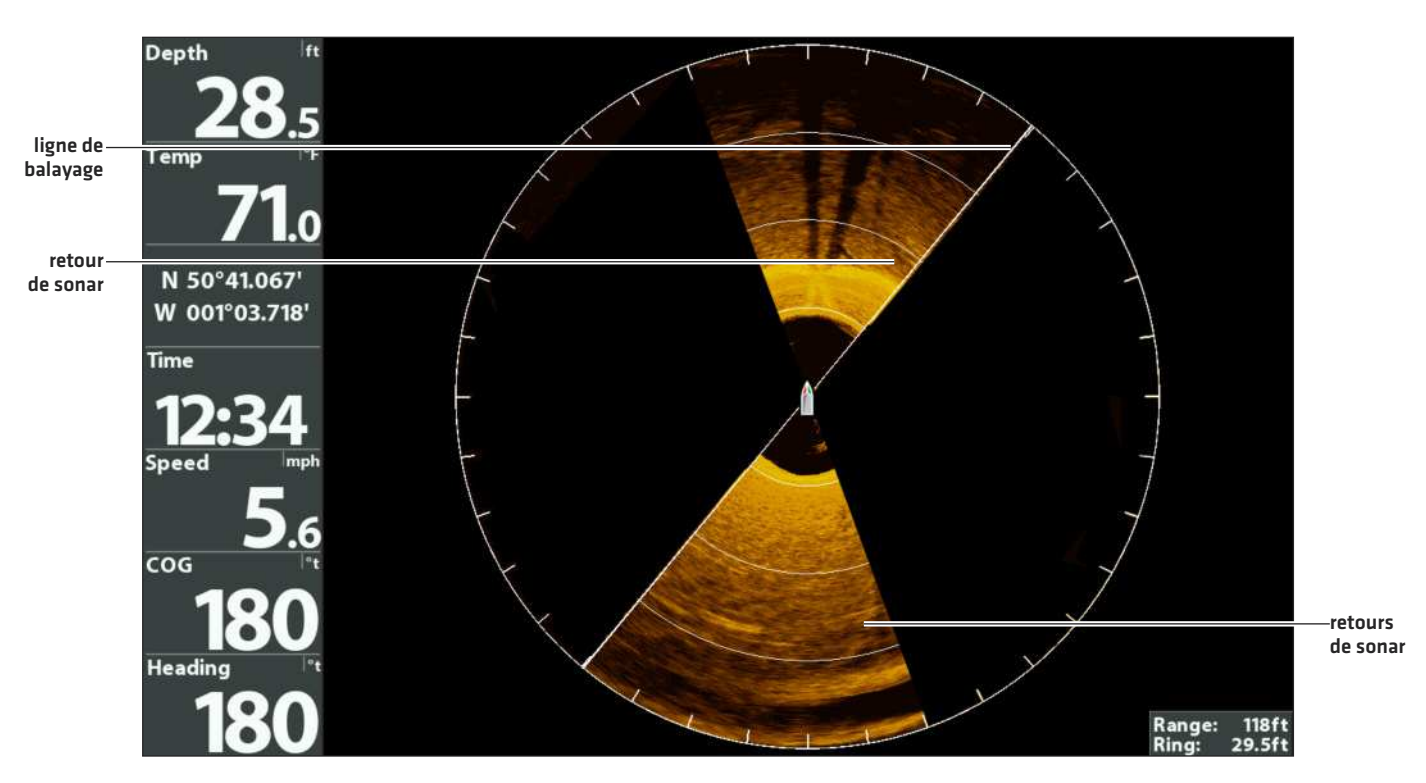

#### **Vue à 360**

# **MISE EN MARCHE ET CONFIRMATION DES CONNEXIONS**

Tout l'équipement doit être raccordé et alimenté avant la mise en marche de la tête de commande.

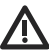

**MISE EN GARDE !** Assurez-vous d'effectuer tous les branchements d'installation avant de mettre la tête de commande sous tension. Il faudra peut-être jusqu'à une minute à la tête de commande pour détecter le transducteur 360 Imaging et l'équipement qui y est rattaché.

- 1. Mettez la source d'alimentation en marche à partir du commutateur principal.
- 2. Sur la tête de commande, appuyez sur la touché  $\bigcirc$  MISE EN MARCHE.

Si vous mettez en marche une tête de commande dans un réseau Ethernet à multiples têtes de commande, alimentez d'abord la tête de commande qui est branchée au transducteur 360 Imaging.

- 3. Lorsque l'écran Titre s'affiche, appuyez sur la touche MENU pour accéder au menu des options de démarrage.
- 4. Utilisez ensuite la touche curseur pour choisir Normal, puis appuyez sur la touche curseur de DROITE pour la choisir.
- 5. Appuyez et maintenez enfoncée la touche VUE. Cliquez sur Système > Test des accessoires.

Confirmez que 360 Imaging et le capteur de cap + GPS indiquent tous deux qu'ils sont branchés. Il vous faudra peut-être patienter une minute avant que l'équipement soit détecté.

6. Appuyez et maintenez enfoncée la touche VUE. Cliquez sur Système > Vue Diagnostic GPS.

Confirmez que le GPS externe s'affiche et que le type de point de repère indique Amélioré ou 3D.

**REMARQUE :** Si l'écran de diagnostic du GPS ne s'affiche pas dans la rotation, appuyez deux fois sur la touche MENU pour ouvrir le menu principal. Cliquez sur l'onglet Vues > Vue Diagnostic GPS ou Test des accessoires. Modifiez le réglage de chaque affichage à Visible.

#### **Test des accessoires**

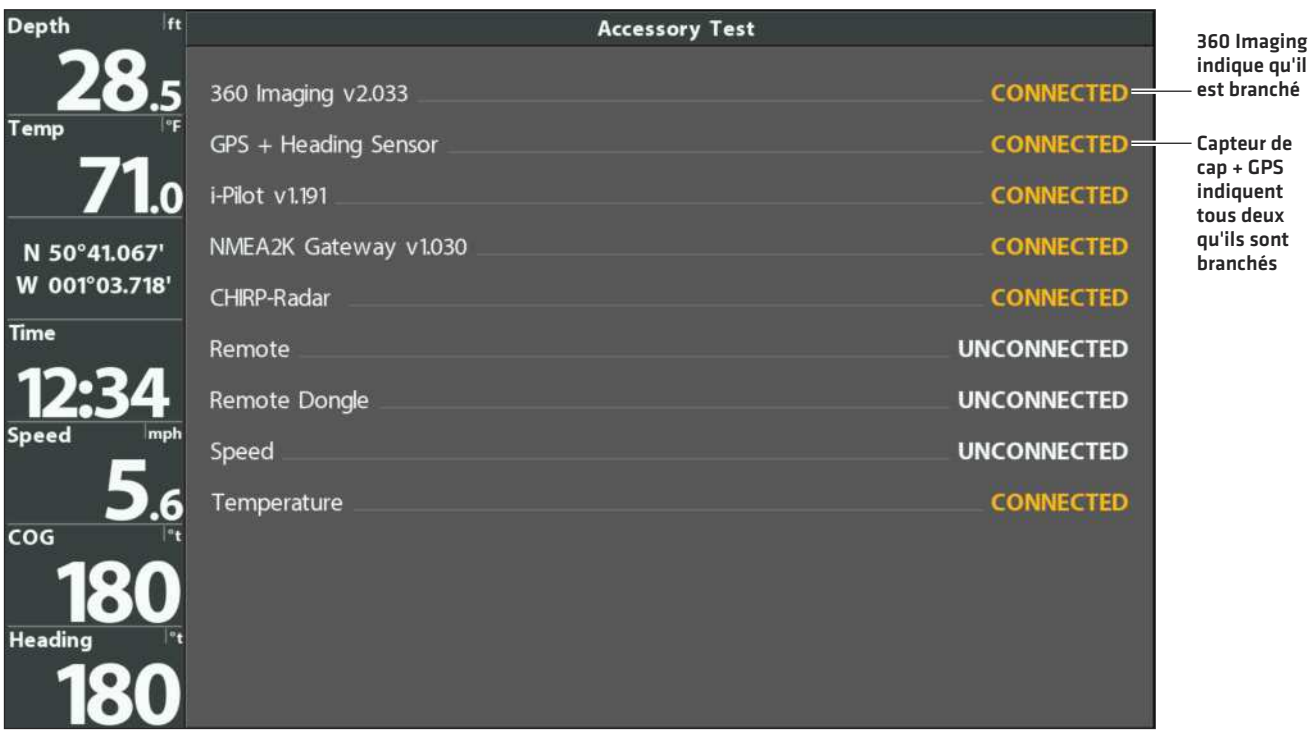

#### **Vue diagnostic GPS**

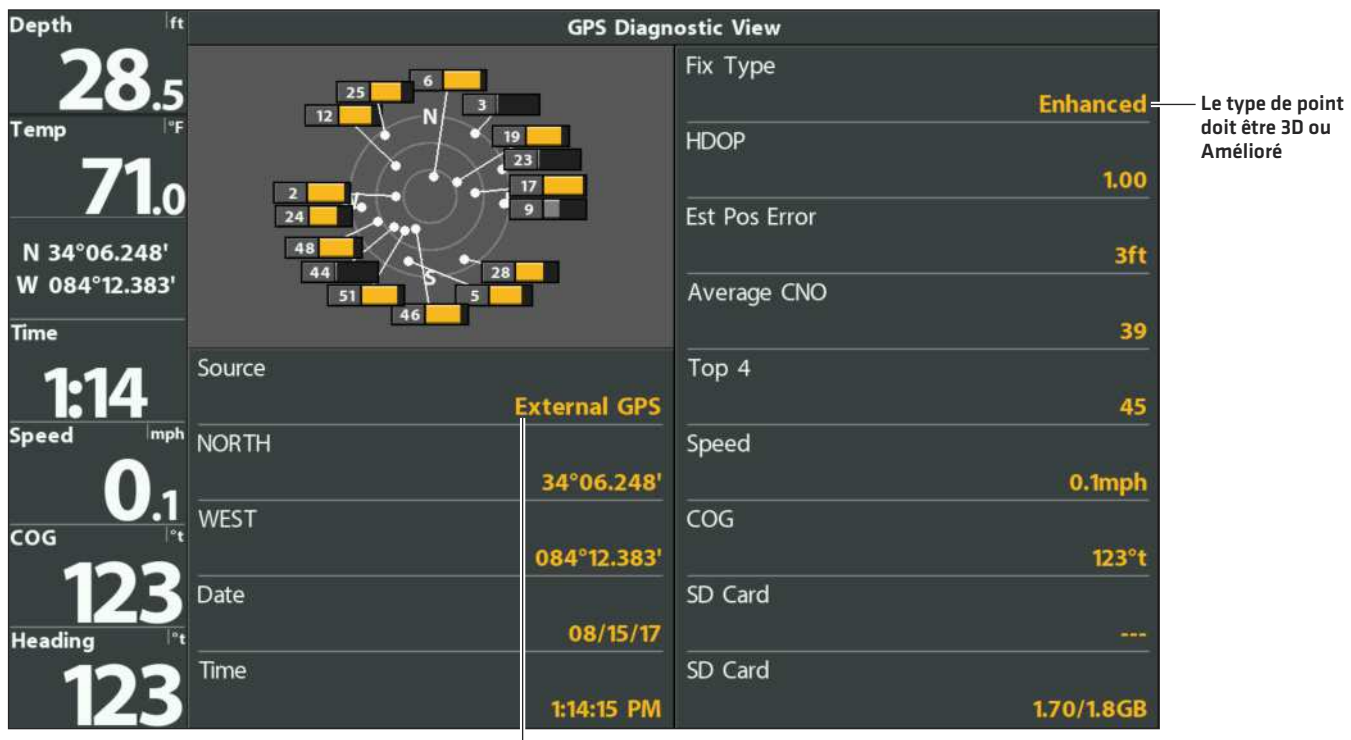

GPS externe détecté

# **CONFIGURATION DU RÈSEAU ET DES ALARMES 360 IMAGING**

Cette section vous explique la procédure de réglage de la tête de commande.

### Système de déploiement du transducteur et montage sur propulseur électrique :

- **•** Sélection du 360 Imaging sur le réseau
- **•** Sélectionner les faisceaux et sources de température pour l'affichage Sonar 2D, l'affichage de la vue latérale et l'affichage de la vue vers le bas

#### Système de déploiement de transducteur uniquement :

- **•** Réglages de la profondeur de déploiement
- **•** Réglages de l'alarme de rentrée
- **•** Réglages de l'alerte de vitesse de deployment

**REMARQUE :** Si vous avez sélectionné le transducteur 360 Imaging sur le réseau et défini la profondeur de déploiement lors de l'installation, les autres réglages de cette section sont facultatifs. La source de profondeur, la source de température et les alarmes seront automatiquement sélectionnées en fonction de l'autre équipement connecté. Utilisez cette section pour confirmer les réglages d'installation ou modifier les sources et les alarmes selon vos préférences. Les réglages seront enregistrés une fois la tête de commande éteinte.

### **1** | Sélectionnez 360 Imaging sur le réseau

Lorsque vous sélectionnez le transducteur 360 Imaging sur le réseau, les affichages et menus reliés seront ajoutés au système de pêche.

1. Menu principal : Appuyez deux fois sur la touche MENU.

**REMARQUE :** Si un affichage système apparaît à l'écran, il vous suffit d'appuyer sur la touche MENU une fois pour ouvrir le menu principal.

- 2. Boîte de dialoque de configuration de la source réseau : Cliquez sur l'onglet Réseau > Réglage des sources réseau. Appuyez sur la touche curseur de droite.
- 3. Cliquez sur l'onglet 360 depuis la boîte de dialogue Configuration de la source réseau.
- 4. Choisissez AS 360 dans la liste des transducteurs. Enfoncez la touche curseur de DROITE ou la touche CHECK/INFO. Un crochet s'affichera dans la boîte pour indiquer qu'elle a été sélectionnée.
- 5. Ne fermez pas la boîte de dialogue. Passez à la section suivante pour choisir les autres faisceaux des vues de tête de commande.

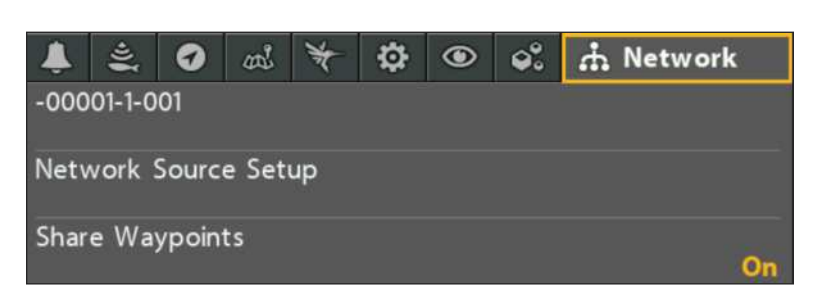

#### **Ouverture de la boîte de dialogue du réglage des sources réseau**

#### **Sélection du transducteur 360 Imaging**

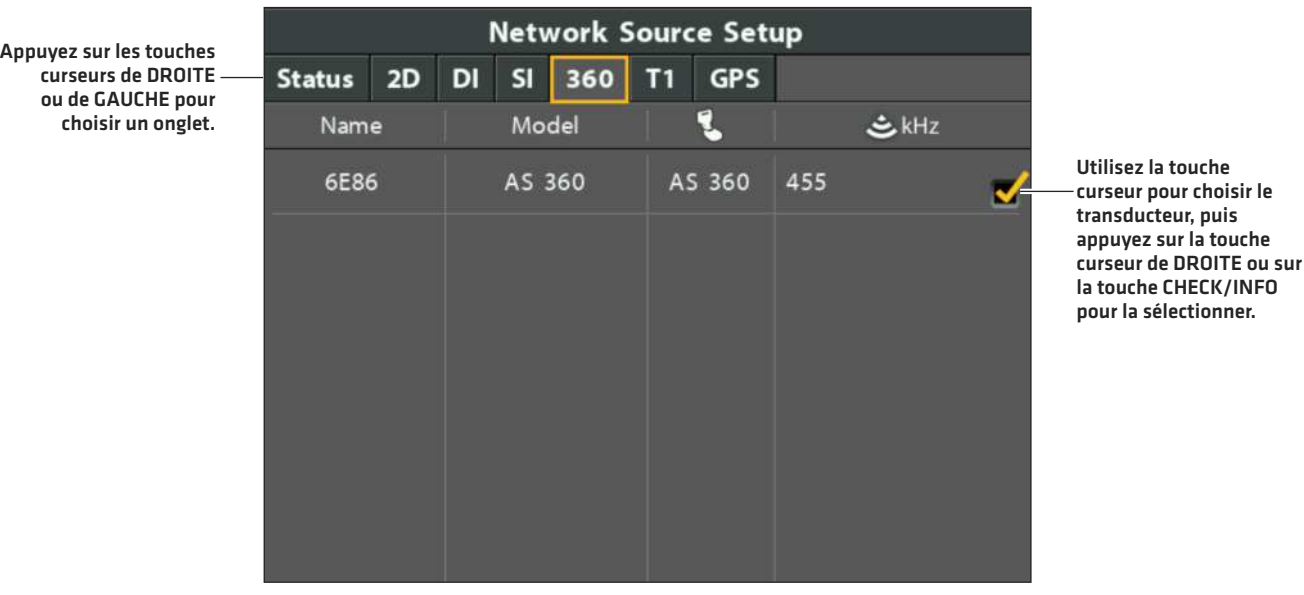

## **2** | Sélectionnez les sources de température et les faisceaux

Les sources de température et du sonar peuvent être automatiquement remplies dans la boîte de dialogue de configuration de la source réseau, mais il est important de vérifier que les choix de source correspondent à votre transducteur et aux préférences de fréquence.

1. Depuis la boîte de dialogue Configuration de la source réseau, utilisez la touche curseur pour sélectionner un onglet et choisir une source. Appuyez sur la touche CHECK/INFO pour sélectionner la source comme suit :

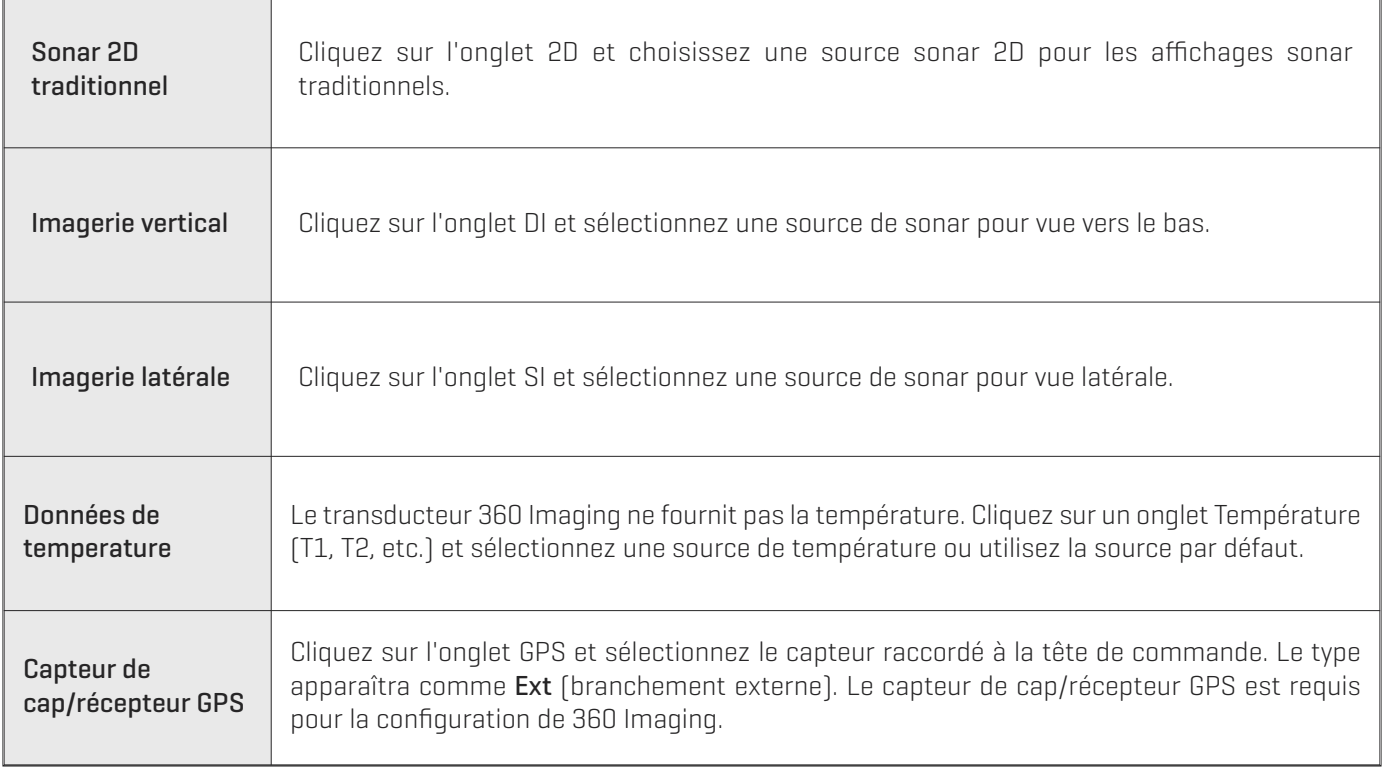

2. Fermer : Appuyez sur la touche EXIT (quitter) pour fermer la boîte de dialogue.

#### **Sélection de la source du sonar 2D pour les affichages traditionnels du sonar 2D**

Appuyez sur les touches curseurs de DROITE ou de GAUCHE pour choisir un onglet.

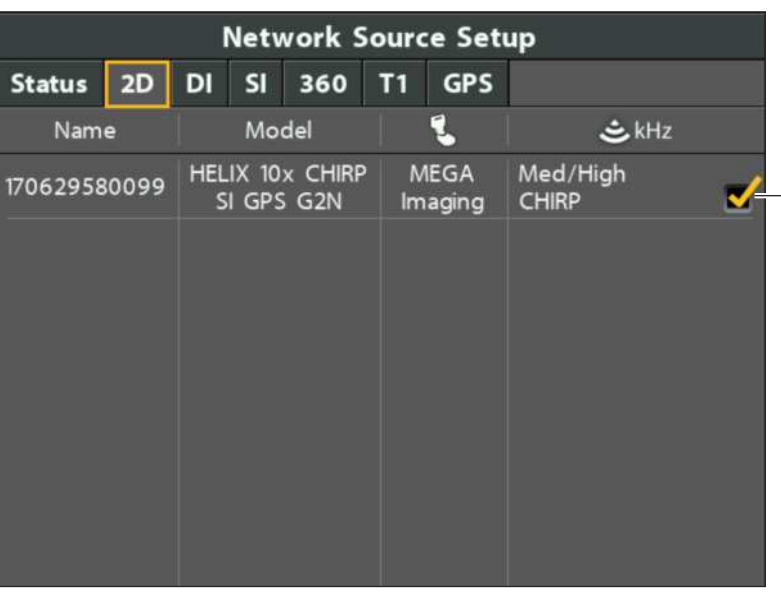

Utilisez la touche curseur pour choisir le transducteur, puis appuyez sur la touche curseur de DROITE ou sur la touche CHECK/INFO pour la sélectionner.

#### **Sélection de la source du faisceau de vue latérale**

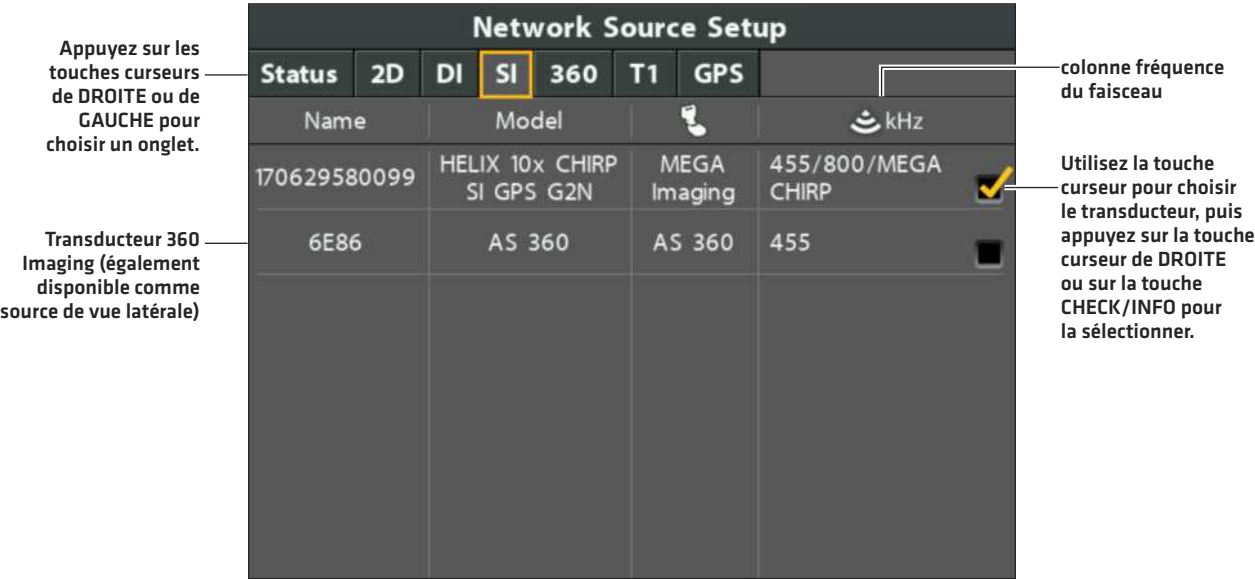

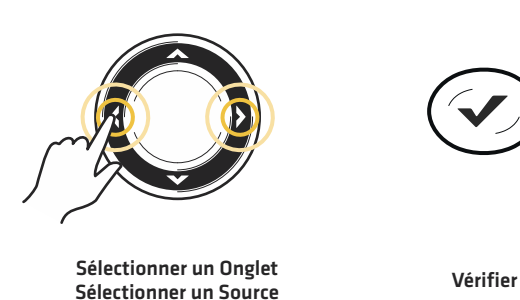

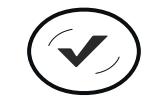

### Remarques concernant la sélection du sonar et des sources de température sur le réseau

En plus du transducteur 360 Imaging, un autre transducteur Humminbird sera raccordé directement à la tête de commande et/ou disponible sur un réseau Ethernet à multiples têtes de commande Humminbird.

Le transducteur 360 Imaging n'offre aucune donnée de profondeur ou de température, elles doivent donc être fournies par un autre transducteur.

Les sources sélectionnées dans la boîte de dialogue Configuration de la source réseau activeront les faisceaux et les données de lecture numériques pour les affichages Sonar 2D, les vues latérales et les vues vers le bas. Il est aussi important de tenir compte de ce qui suit :

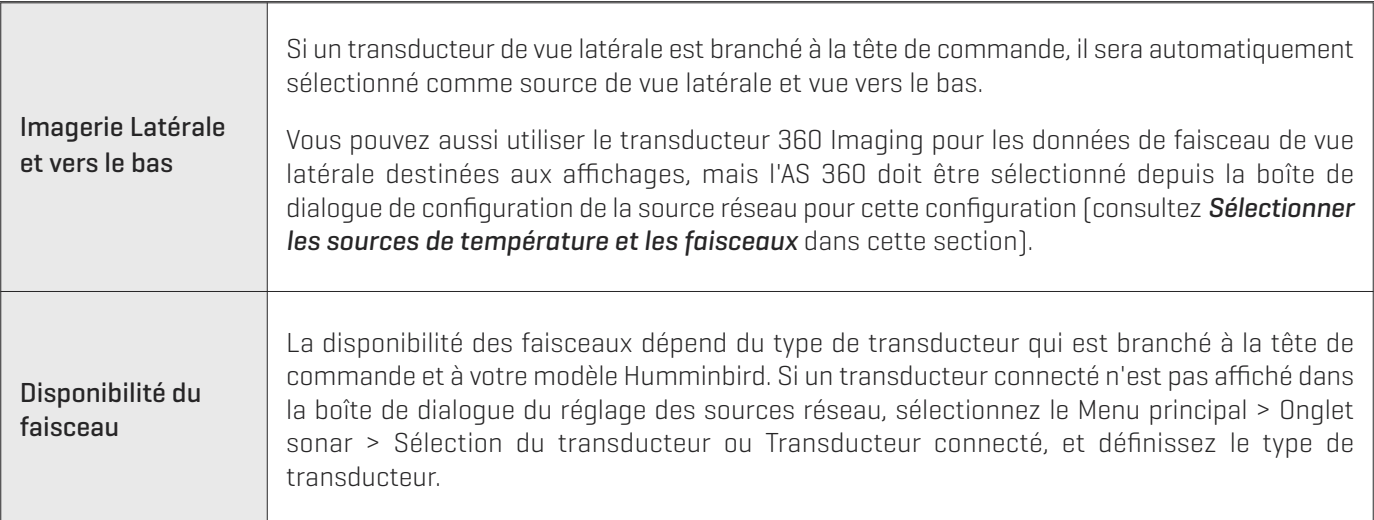

**REMARQUE :** Si la tête de commande n'arrive pas à afficher certaines fréquences à partir d'un transducteur du réseau, AUCUN n'apparaîtra dans la colonne de fréquence des faisceaux de la boîte de dialogue de configuration de la source réseau.

**REMARQUE :** En cas de questions à propos des transducteurs compatibles avec votre tête de commande, visitez notre site Web à l'adresse **humminbird.com** ou communiquez avec le service à la clientèle Humminbird au numéro **1-800-633-1468**.

### **3** | Réglez la profondeur de déploiement (Système de déploiement de transducteur uniquement)

La nacelle du transducteur 360 Imaging doit être configurée de façon à se déployer au-delà de la coque et de tout ce qui pourrait bloquer les faisceaux.

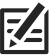

**REMARQUE :** Si la profondeur de déploiement a été réglée pendant l'installation ou si vous disposez d'un montage sur propulseur électrique, vous pouvez ignorer cette étape.

- 1. Menu principal : Appuyez deux fois sur la touche MENU. Si le menu principal est déjà ouvert, passez à l'étape suivante.
- 2. Cliquez sur l'onglet Accessoires > Réglages du sonar 360 > Profondeur du 360.
- 3. Appuyez sur la touche curseur de GAUCHE ou de DROITE pour régler le paramètre.

**REMARQUE :** Le paramètre Profondeur du 360 déploie le transducteur en incréments de 1 à 100 %, 100 % = 73,7 cm (29 po).

#### **Déploiement du transducteur au-delà d'une obstruction de tout faisceau**

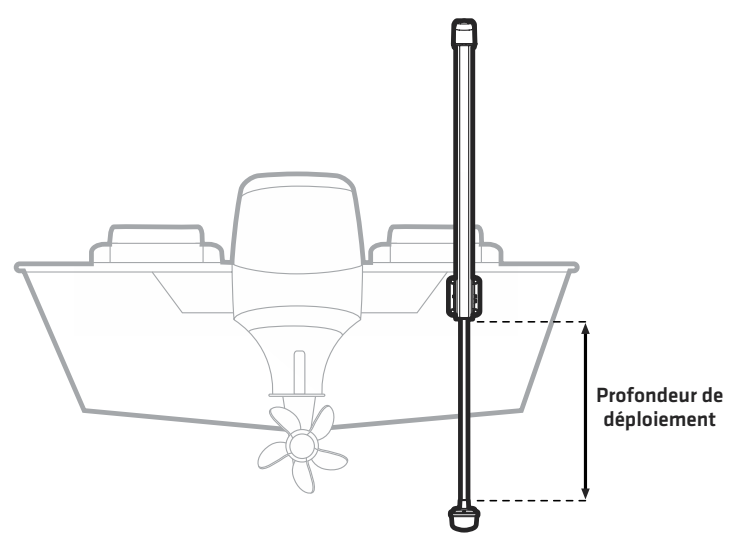

**AVERTISSEMENT !** La nacelle du transducteur ne doit PAS se trouver dans l'eau durant un déplacement à haute vitesse. Elle ne doit être déployée que lorsque le bateau avance entre 0 et 11 km/h (0 et 7 mi/h).

#### **4** | Réglez l'alarme de rentrée 360 (Système de déploiement de transducteur uniquement)

La nacelle du transducteur 360 Imaging ne doit être utilisée que lorsque le bateau avance entre 0 et 11 km/h (0 et 7 mph). Vous pouvez régler la tête de commande de façon à ce qu'elle émette une alarme à une vitesse spécifique. Si la vitesse préréglée est dépassée, une alerte s'affichera à l'écran indiquant de rentrer le transducteur.

- 1. À partir du menu principal, cliquez sur l'onglet Alarmes > Alarme de rentrée 360.
- 2. Appuyez sur la touche curseur de GAUCHE ou de DROITE pour régler le paramètre.

#### **5** | Réglez la vitesse de l'alerte de déploiement (Système de déploiement de transducteur uniquement)

Vous pouvez régler la tête de commande de façon à ce qu'elle vous avertisse du moment où le bateau avance à une vitesse optimale pour le 360 Imaging. Lorsque le bateau voyage à la vitesse préréglée, la tête de commande affiche une alerte à l'écran indiquant que vous pouvez déployer le transducteur.

- 1. À partir du menu principal, cliquez sur l'onglet Accessoires > Réglages du sonar 360 > Vitesse de déploiement.
- 2. Enfoncez les touches curseurs de DROITE ou de GAUCHE pour ajuster la vitesse à laquelle la tête de commande affichera une alerte.
- 3. Fermer : Appuyez sur la touche QUITTER jusqu'à ce que le menu système se ferme.

# **METTRE 360 IMAGING EN MARCHE**

Les options de menu permettant de démarrer et d'arrêter le dispositif dépendent du type de montage installé. Pour commencer à utiliser un transducteur 360 Imaging, reportez-vous aux sections suivantes.

- **•** Montage sur propulseur électrique : lancer l'émission d'impulsions, arrêter l'émission d'impulsions
- **•** Système de déploiement du transducteur : déployer, rétracter, régler la profondeur de deployment

# **MONTAGE SUR UN PROPULSEUR ÉLECTRIQUE**

Observez les directives suivantes pour démarrer et arrêter l'émission d'impulsions avec le propulseur électrique 360 Imaging.

# **Démarrer l'émission d'impulsions**

Si vous disposez d'un propulseur électrique 360 Imaging, la nacelle du transducteur se déploie dans l'eau avec le propulseur électrique. Vous pouvez alors démarrer l'émission d'impulsions depuis la vue à 360 ou depuis le système de menus.

### Démarrer l'émission d'impulsions depuis une vue à 360

Lorsqu'une vue à 360 s'affiche pour la première fois à l'écran, la tête de commande fait apparaître à l'écran une alerte d'invitation à démarrer 360 Imaging.

- 1. Enfoncez la touche VUE jusqu'à ce que la vue à 360 ou la vue 360 Imaging combo s'affiche à l'écran.
- 2. Une alerte apparaîtra à l'écran. Appuyez sur la touche curseur DROITE pour démarrer 360 Imaging.

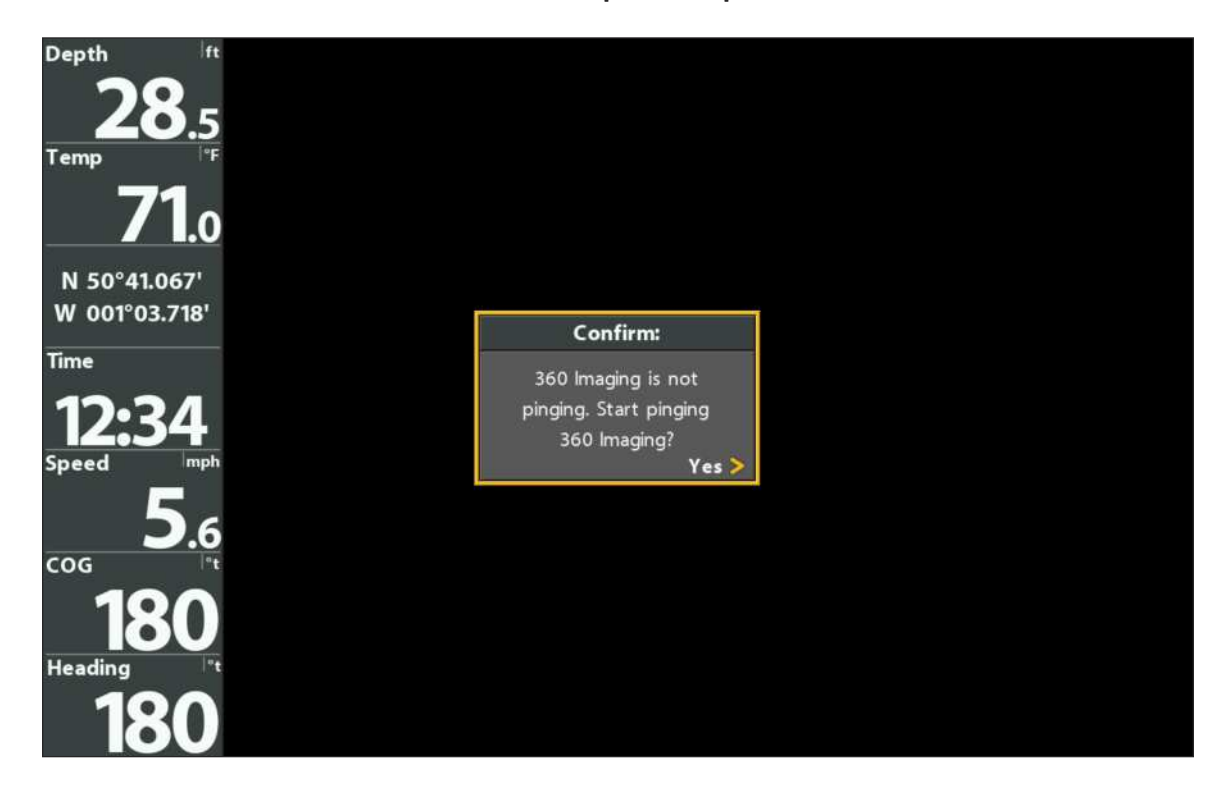

#### **Démarrer l'émission d'impulsions depuis la vue à 360**

# Démarrer l'émission d'impulsions depuis le menu X-Press

- 1. Lorsqu'une vue à 360 ou la vue 360 Imaging combo est affichée à l'écran, enfoncez la touche MENU une seule fois.
- 2. Sélectionnez Démarrer l'émission d'impulsions 360, puis appuyez sur la touche curseur DROITE.

### Démarrer l'émission d'impulsions depuis le sous-menu de mise en marche

Vous pouvez également démarrer l'émission d'impulsions depuis le sous-menu de mise en marche.

- 1. Appuyez sur la touche MISE EN MARCHE.
- 2. Sélectionnez Émission d'impulsions 360, puis appuyez sur la touche curseur DROITE pour sélectionner Marche.

### **Arrêter l'émission d'impulsions**

Il est important d'arrêter le transducteur d'émission d'impulsions 360 Imaging lorsqu'il n'est pas utilisé.

### Arrêter l'émission d'impulsions depuis le menu X-Press

- 1. Lorsqu'une vue à 360 ou la vue 360 Imaging combo est affichée à l'écran, enfoncez la touche MENU une seule fois.
- 2. Sélectionnez Arrêter l'émission d'impulsions 360, puis appuyez sur la touche curseur DROITE.

### Arrêter l'émission d'impulsions depuis le sous-menu de mise en marche

- 1. Appuyez sur la touche MISE EN MARCHE.
- 2. Sélectionnez Émission d'impulsions 360, puis appuyez sur la touche curseur GAUCHE pour sélectionner Arrêt.

# **SYSTÈME DE DÉPLOIEMENT DE TRANSDUCTEUR**

Utilisez les instructions suivantes pour déployer et rétracter le système de déploiement du transducteur 360 Imaging.

# **Déployez le transducteur**

La nacelle de transducteur peut être déployé à partir qui se trouve dans le système de menu ou dans la vue à 360 ou partir du système de déploiement du transducteur. Le transducteur se déploiera selon la configuration de la profondeur du 360 (consultez *Configuration du réseau et des alarmes 360 Imaging : Réglez la profondeur de déploiement*).

### Déployez à partir du menu principal

- 1. Menu principal : Appuyez deux fois sur la touche MENU.
- 2. Cliquez sur l'onglet Accessoires > Déployer le sonar 360.
- 3. Enfoncez la touche curseur de DROITE pour déployer le transducteur.

### Déployez à partir d'une vue à 360

Lorsqu'une vue à 360 s'affiche à l'écran, la tête de commande fait apparaître une alerte de déploiement.

- 1. Enfoncez la touche VUE jusqu'à ce que la vue à 360 ou une vue 360 Imaging combo s'affiche à l'écran.
- 2. Une alerte apparaîtra à l'écran. Enfoncez la touche curseur de DROITE pour déployer le transducteur.

#### **Déploiement à partir de la vue à 360**

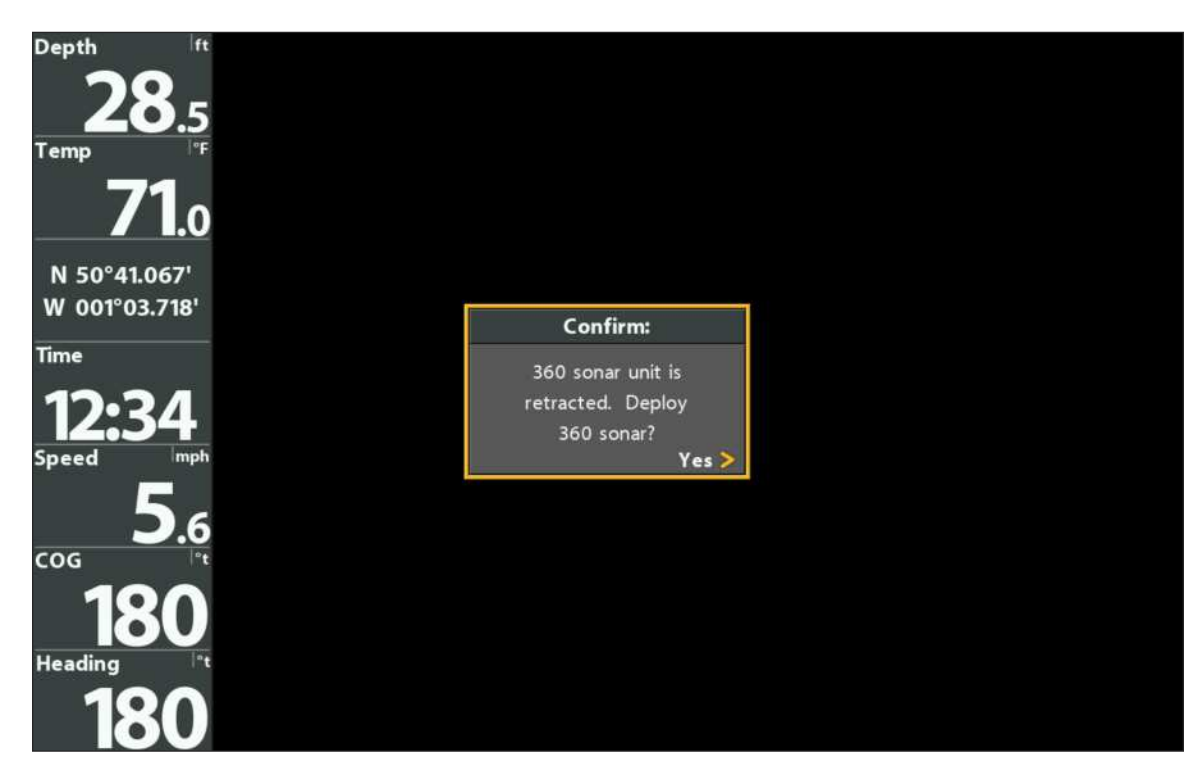

### Déployez à partir du système de déploiement de transducteur

1. Sur le système de déploiement du transducteur, enfoncez la touche — et maintenez-la. Relâchez la touche lorsque la nacelle du transducteur a atteint la profondeur désirée.

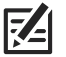

**REMARQUE :** La profondeur réglée manuellement à partir de la touche—du système de déploiement du transducteur mettra automatiquement à jour la configuration de l'option de menu Profondeur du 360 (consultez *Réglage de la profondeur de déploiement*).

**Utilisation des touches du système**

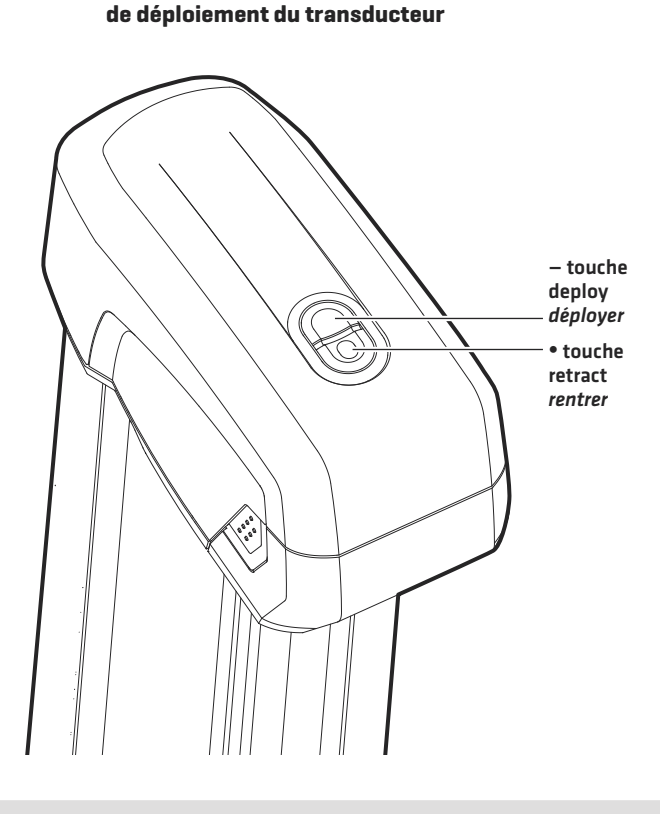

### **Rentrez le transducteur**

La nacelle de transducteur peut être rentrée à partir de la tête de commande ou du système de déploiement du transducteur. Consultez les instructions ci-dessous pour connaître les différentes options qui s'offrent à vous.

### Rentrez à partir du menu principal

- 1. Menu principal : Appuyez deux fois sur la touche MENU.
- 2. Cliquez sur l'onglet Accessoires > Rentrer le sonar 360.
- 3. Enfoncez la touche curseur de DROITE pour rentrer le transducteur.

#### Rentrez à partir d'une vue à 360

- 1. Menu X-Press : Avec la vue à 360 ou la vue 360 Imaging combo à l'écran, appuyez une fois sur la touche MENU.
- 2. Sélectionnez Rétracter et appuyez sur la touche curseur de DROITE.

#### Rentrez à partir du système de déploiement de transducteur

1. Sur le système de déploiement du transducteur, enfoncez la touche ●et maintenez-la. Relâchez la touche dès que la nacelle est rangée.

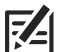

**REMARQUE :** Si vous tournez la tête de commande, le transducteur se rentrera après environ 30 secondes. Si le transducteur 360 Imaging est sur réseau Ethernet, toutes les têtes de commande doivent être alimentées avant que le transducteur soit rentré. Si une autre tête de commande du réseau l'utilise, le transducteur ne se rentrera pas. Pour couper l'alimentation au système de déploiement du transducteur, consultez la section *Extinction* de l'appareil.

# **Réglez la profondeur du déploiement**

Si vous devez régler la profondeur du déploiement, vous pouvez accéder à l'option de menu Profondeur du 360 du menu principal. Vous pouvez également ajuster la profondeur à partir du système de déploiement de transducteur.

### Réglez la profondeur de déploiement à partir de la tête de commande

La nacelle du transducteur 360 Imaging doit être configurée de façon à se déployer au-delà de la coque et de tout ce qui pourrait bloquer les faisceaux.

- 1. Menu principal : Appuyez deux fois sur la touche MENU.
- 2. Cliquez sur l'onglet Accessoires > Réglages du sonar 360 > Profondeur du 360.
- 3. Appuyez sur la touche curseur de GAUCHE ou de DROITE pour régler le paramètre.

**REMARQUE :** Le paramètre Profondeur du 360 déploie le transducteur en incréments de 1 à 100 %, 100 % = 73,7 cm (29 po).

4. Fermer : Appuyez sur la touche QUITTER jusqu'à ce que le menu système se ferme.

### Vous pouvez également ajuster la profondeur de déploiement à partir du système de déploiement de transducteur

1. Sur le système de déploiement du transducteur, enfoncez la touche — et maintenez-la pour abaisser la nacelle, ou appuyez sur la touche  $\bullet$  pour la relever. Relâchez la touche lorsque la nacelle du transducteur a atteint la profondeur désirée.

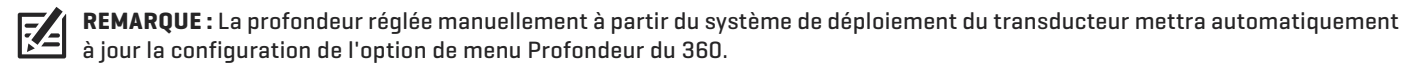

# **CE QUI APPARAÎT À L'ÉCRAN DU 360 IMAGING**

L'option 360 Imaging utilise son transducteur unique pour vous permettre une vue non obstruée des eaux autour de votre bateau aussi bien qu'en dessous. Ultraprécis, les faisceaux haute définition produisent les données sonar détaillées que vous voyez à l'écran. 360 Imaging révèle un éventail de caractéristiques reconnaissables afin que vous puissiez interpréter la structure et les contours du fond marin, notamment les éléments que vous apercevez dans cette illustration.

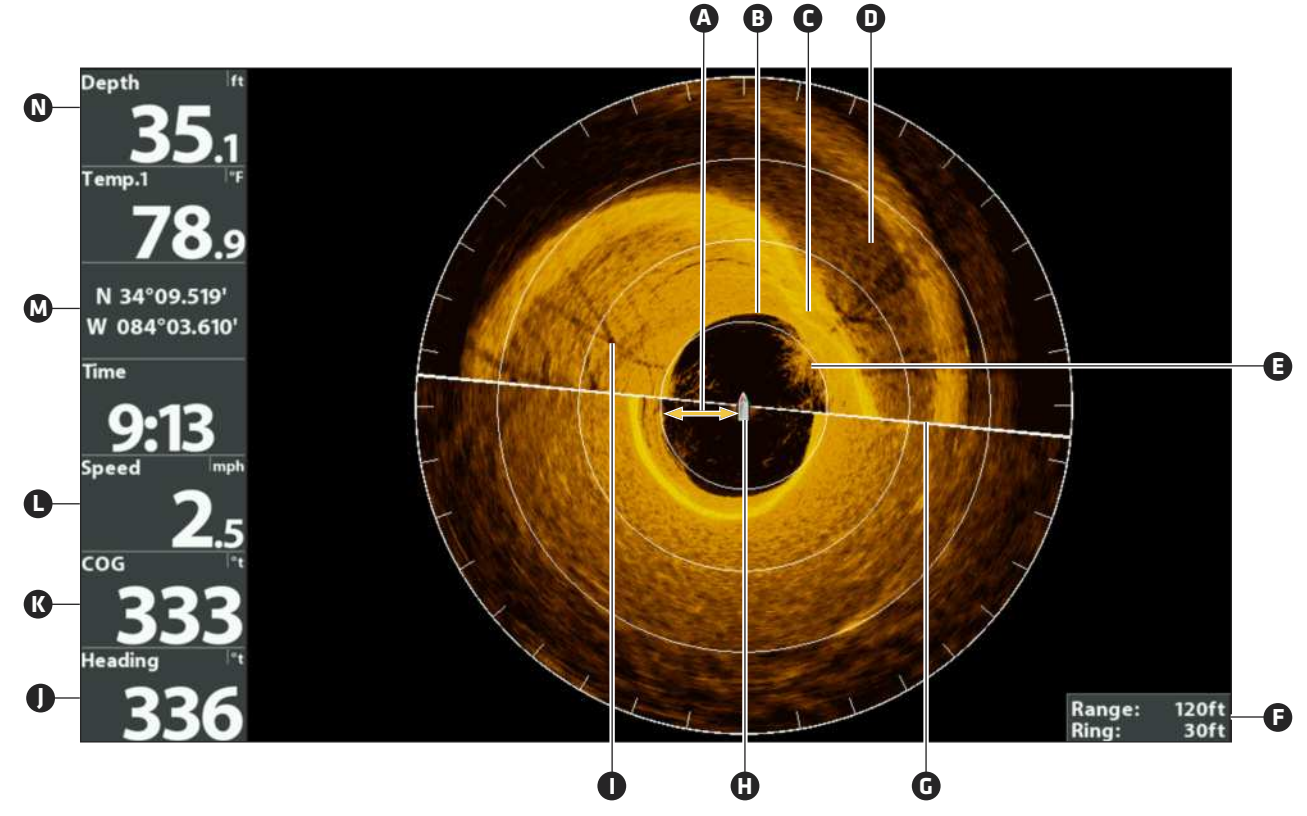

Colonne d'eau : Indique à tout instant la profondeur relative de l'eau sous le bateau. Les variations dans la largeur de la **A** colonne d'eau montrent les variations dans la distance séparant le bateau du fond, lorsque celui-ci est en mouvement.

- Retour du fond **B**
- Changements dans la topographie (partie éclairée) : La partie éclairée de l'écran montre où le faisceau frappe le fond dur **C** ou un terrain ascendant.

Changements dans la topographie (partie foncée) : La partie foncée de l'écran indique un fond meuble (sable, boue) ou **D** un terrain descendant.

Des bandes blanches pourraient indiquer des poissons, tandis qu'une zone brouillée pourrait indiquer un banc de poissons. **E**

La portée est le réglage à 360 et l'anneau est la distance entre chaque anneau de portée à l'écran. Consultez *Changement* **F** *de la vitesse et de la portée du balayage* pour de plus amples détails.

Ligne de balayage : Àmesure que la ligne de balayage pivote sur la vue, elle révèle les retours de sonar transmis par les **G** faisceaux du 360 Imaging.

- $\bf D$  Icône de bateau : L'icône de bateau peut être cachée ou visible. Consultez *Changement des réglages d'affichage de la vue à 360*.
- Structure : Possible végétation où pourraient se cacher les poissons. **I**
- Cap : Le cap se mesure en degrés à partir du Nord, où le nord est à 000°, l'est à 090°, le sud à 180° et l'ouest à 270°. **J** *(Capteur de cap requis)*
- Route : La route est la direction actuelle suivie par le bateau, mesurée en degrés à partir du Nord, le nord étant à 000°, l'est **K** à 090°, le sud à 180° et l'ouest à 270°. *(GPS requis)*
- Vitesse : Mesure la progression du bateau sur une distance donnée *(GPS requis)*. **L**
- Position : L'emplacement longitude et latitude actuel du bateau déterminé par le GPS. **M**
- Profondeur : La profondeur de l'eau tel qu'indiquée par un autre transducteur raccordé (consultez *Configuration du réseau* **N***et des alarmes 360 Imaging*).

# **VUES**

Lorsque le transducteur 360 Imaging est placé sur la tête de commande, la vue à 360 est ajoutée à la vue rotation.

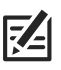

**REMARQUE :** Les vues disponibles dépendent de votre modèle de tête de commande et des faisceaux que vous avez choisis dans la boîte de dialogue Configuration de la source réseau. Consultez la section *Configuration du réseau et des alarmes 360 Imaging* pour de plus amples détails.

#### **Vue rotation**

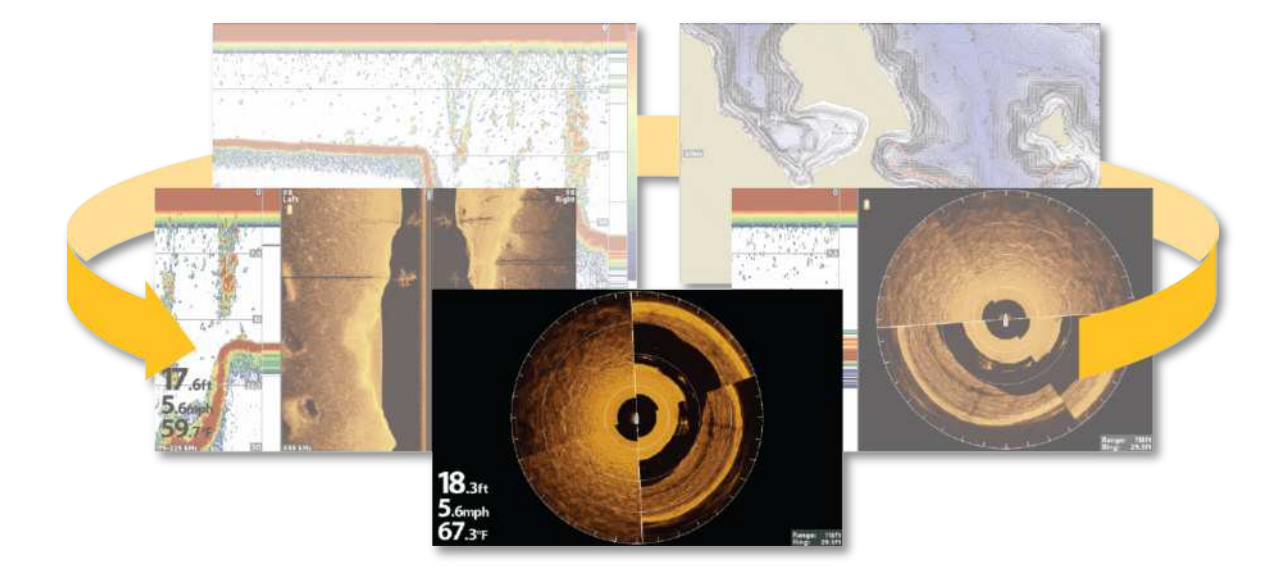

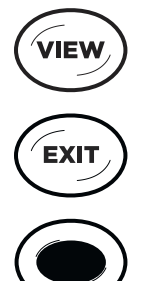

Affichage suivant : Appuyez sur la touche VUE pour passer à la vue suivante suivant dans la rotation des vues. Appuyez de façon répétée sur la touche VUE jusqu'à ce que l'affichage que vous voulez utiliser soit visible à l'écran.

Affichage précédent : Appuyez sur la touche QUITTER pour voir la vue précédente dans la rotation des vues. Appuyez de façon répétée sur la touche QUITTER jusqu'à ce que l'affichage que vous voulez utiliser soit visible à l'écran.

Sauvegarder un affichage : Appuyez et maintenez une touche VOIR LE PRÉRÉGLAGE pour sauvegarder un raccourci sur l'affichage à l'écran. Vous pouvez enregistrer un affichage par touche VOIR LE PRÉRÉGLAGE. Appuyez à tout moment sur la touche VOIR LE PRÉRÉGLAGE pour revenir rapidement à l'affichage.

Menu Vues X-Press : Enfoncez la touche vue et maintenez-la. Utilisez la touche curseur pour choisir une catégorie de vue (Sonar, Carte, Système, NMEA2000, Radar) et une vue.

Le menu Vues X-Press vous permet un accès rapide à une vue plutôt que d'avoir à défiler avec la rotation de vue.

#### **Menu Vues X-Press**

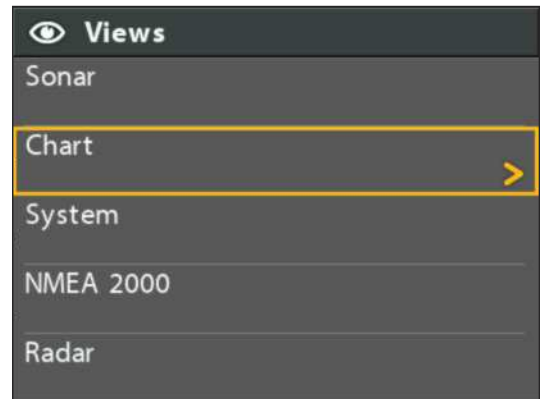

### **Vue à 360**

**Z4** 

La vue à 360 vous permet de voir les données du 360 Imaging en plein écran.

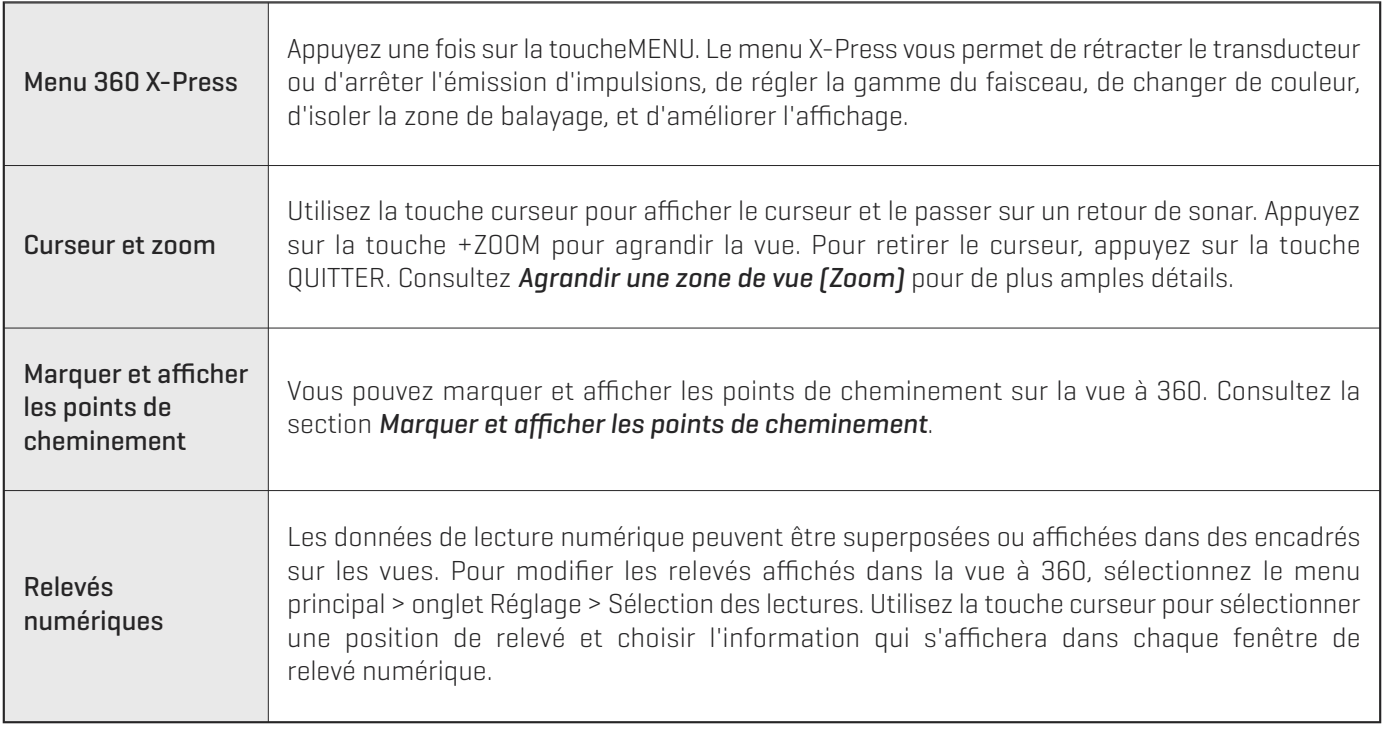

**REMARQUE :** Les relevés numériques peuvent changer en fonction de la vue sélectionnée, des accessoires reliés et de la navigation ou non de la tête de commande. Pour plus de détails, consultez le guide d'utilisation de la tête de commande et le Guide résumé d'utilisation.

#### **Vue à 360 avec menu X-Press**

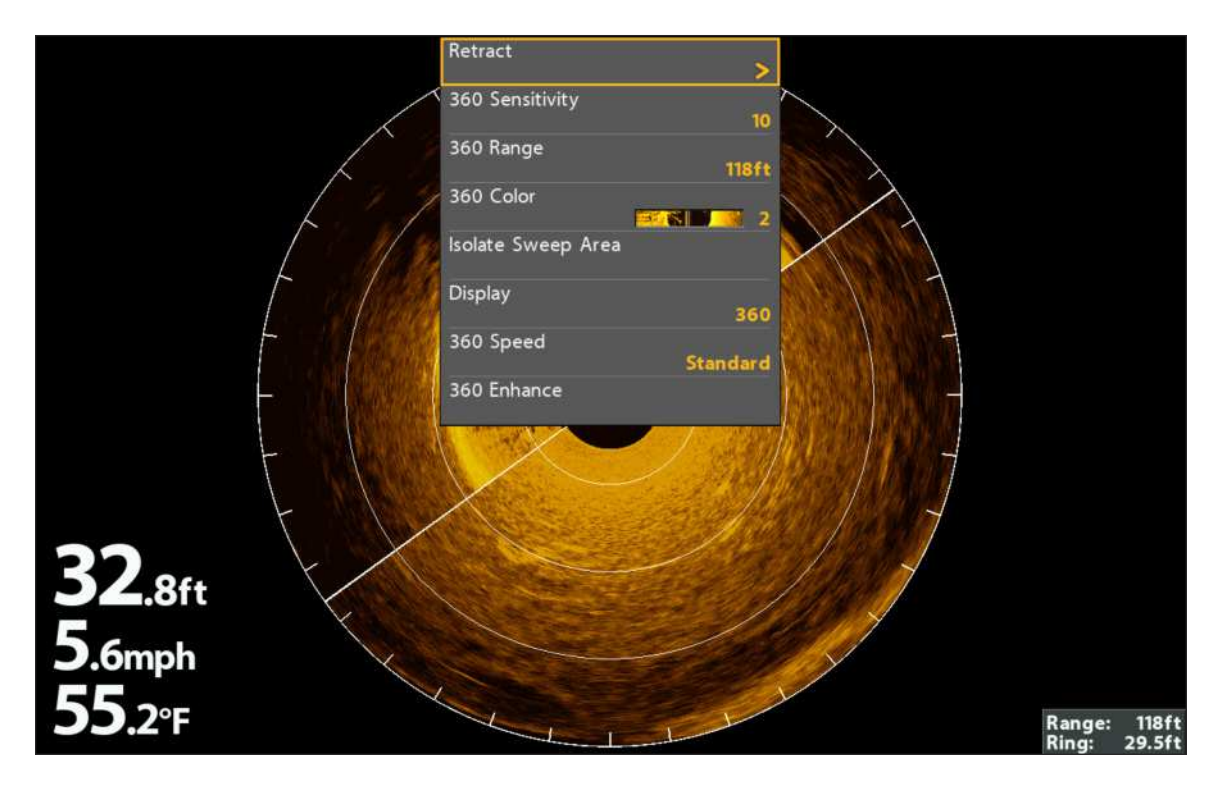

**Vue à 360 avec les lectures numériques configurées pour superpose**

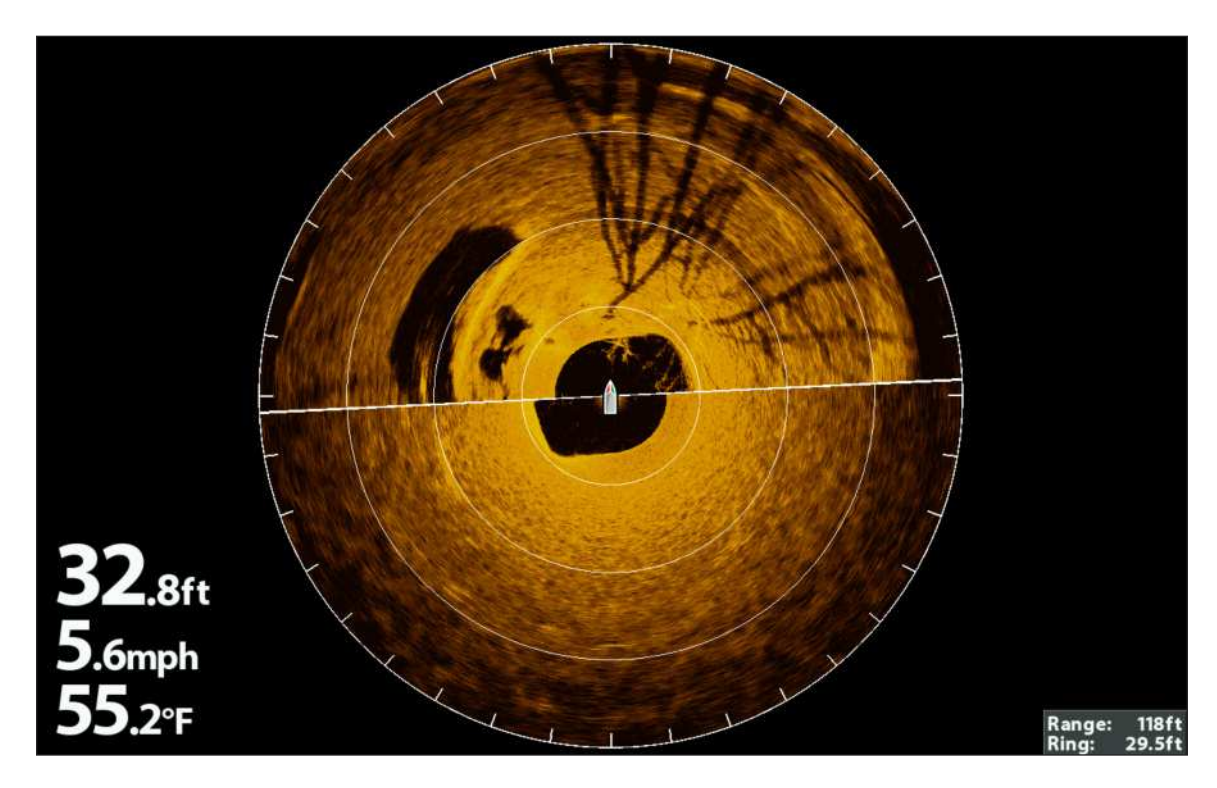

# **Vue combinée à 360/sonar**

La vue combinée à 360/sonar affiche des informations sur le sonar et sur 360 Imaging dans un écran divisé, où la vue sonar s'affiche à gauche et la vue à 360 s'affiche à droite.

![](_page_24_Picture_62.jpeg)

#### **Vue combinée à 360/sonar**

![](_page_24_Picture_4.jpeg)

# **Vue combinée à 360/cartographique**

La vue combinée à 360/cartographique affiche l'information cartographique et l'information sonar 360 Imaging dans un écran divisé, où la vue cartographique s'affiche à gauche, tandis que la vue à 360 s'affiche à droite.

![](_page_25_Picture_72.jpeg)

#### **Vue combinée à 360/sonar**

![](_page_25_Figure_4.jpeg)

# **Vue latérale**

Si un transducteur 360 Imaging ou un transducteur Side Imaging est branché à la tête de commande, la vue Side Imaging s'affichera dans la vue Rotation. Il est aussi important de tenir compte de ce qui suit :

![](_page_26_Picture_122.jpeg)

74

**REMARQUE :** Le transducteur 360 Imaging fournit les données nécessaires à la vue à 360 OU à la vue latérale. Ces vues ne peuvent pas être affichées simultanément si elles partagent le transducteur 360 Imaging dans un réseau Ethernet à multiples têtes de commande.

Pour utiliser la vue latérale sur l'une des têtes de commande et la vue à 360 sur l'autre, vous devrez sélectionner un transducteur de vue latérale séparé comme source de vue latérale. Consultez *Configuration du réseau et des alarmes 360 Imaging* pour de plus amples détails sur les sources de sélection du sonar.

![](_page_27_Figure_1.jpeg)

![](_page_27_Picture_2.jpeg)

L'icône 360 indique que les données du faisceau de la vue latérale sont sondées à partir du transducteur 360 Imaging. Si l'écran n'affiche pas l'icône 360, c'est qu'un transducteur de vue latérale fournit les données de faisceau pour la vue latérale.

# **CHANGEMENT DES RÉGLAGES DE L'ÉCRAN DE VUE À 360**

Conformez-vous aux instructions ci-dessous pour modifier la façon dont la vue à 360 s'affiche.

# **Changement des réglages de l'écran**

r

- 1. Menu principal : Appuyez deux fois sur la touche MENU.
- 2. Cliquez sur l'onglet Accessoires > Réglages du sonar 360.
- 3. Utilisez la touche curseur pour sélectionner une option à partir du sous-menu et enfoncez les touches curseurs de DROITE ou de GAUCHE pour modifier le paramètre de menu comme suit :

![](_page_28_Picture_113.jpeg)

4. Fermer : Appuyez sur la touche QUITTER jusqu'à ce que le menu système se ferme.

# **Changement la couleur de la vue**

Le menu X-Press 360 Imaging permet de rapidement changer la palette de couleurs d'affichage pendant que vous pêchez.

- 1. Menu X-Press : Alors qu'une vue de 360 Imaging est affichée à l'écran, appuyez une fois sur la touche MENU.
- 2. Sélectionnez Couleurs de 360.
- 3. Appuyez sur les touches de curseur DROITE ou GAUCHE pour sélectionner une palette.
- 4. Fermer : Appuyez sur la touche QUITTER.

**REMARQUE :** La palette que vous choisissez sera appliquée à toutes les 360 vues dans la rotation de la vue. 54

# anneaux de portée afficher les couleurs (vert) icône de bateau WPO<sub>03</sub> points de cheminement**WPOD** 4ft **118ft**

#### **Changement des réglages de l'écran**

# **AMÉLIORATION DE LA VUE À 360**

Cette option vous permet de régler la vue à 360 dans quatre catégories : sensibilité, contraste, précision et mode contour. L'affichage sera mis à jour en ajustant chacune des catégories.

# **Ajustez les réglages d'amélioration de la vue à 360**

- 1. Menu X-Press : Avec la vue à 360 ou la vue 360 Imaging combo à l'écran, appuyez une fois sur la touche MENU.
- 2. Sélectionnez Améliorer 360.
- 3. Utilisez la touche curseur pour sélectionner et régler les paramètres suivants :

![](_page_30_Picture_97.jpeg)

![](_page_31_Picture_1.jpeg)

**REMARQUE :** Les éléments sensibilité et contraste affichés dans l'illustration ci-dessus sont réglés à un paramètre élevé. Le réglage de sensibilité élevée affiche des retours plus faibles à l'écran et le réglage du contraste affiche une définition accrue entre les retours des zones lumineuses et sombres.

![](_page_31_Picture_3.jpeg)

私

# **ZOOM AVANT/ARRIÈRE**

Les touches ZOOM vous permettent de visualiser l'affichage 360 pour qu'il apparaisse plus proche ou plus lointain. Vous pouvez également agrandir ou diminuer la zone sélectionnée selon la position du curseur.

### Zoom

- 1. Affichez la vue 360 à l'écran.
- 2. Zoom avant : Appuyez sur la touche + ZOOM.

Zoom arrière : Appuyez sur la touche − ZOOM.

### Sélection et Zoom

- 1. Utilisez la touche Curseur pour déplacer le curseur vers une position de la vue à 360.
- 2. Zoom avant : Appuyez sur la touche + ZOOM.

Zoom arrière : Appuyez sur la touche − ZOOM.

3. Fermer : Pour retirer le curseur, appuyez sur la touche QUITTER.

![](_page_32_Figure_11.jpeg)

![](_page_32_Figure_13.jpeg)

ZOOM avant ZOOM arrière Déplacer le curseur ZOOM avant Retirer le curseur

# **CHANGEMENT DE LA VITESSE ET DE LA PORTÉE DU BALAYAGE**

Les options de menu 360 Imaging vous permettent de modifier la portée et la vitesse du balayage. Les réglages que vous utilisez influenceront la rapidité à laquelle l'écran s'actualisera et la quantité de détails qui s'afficheront.

# **Changement de la vitesse du balayage**

L'option de menu Vitesse du 360 vous permet d'ajuster la vitesse du balayage. Lorsque la vitesse de balayage est réduite, un plus grand nombre de détails apparaît à l'écran. Lorsqu'elle est plus rapide, l'écran affiche davantage d'informations, mais elles sont moins détaillées, tel qu'illustré.

- 1. Menu X-Press : Avec la vue à 360 ou la vue 360 Imaging combo à l'écran, appuyez une fois sur la touche MENU.
- 2. Sélectionnez Vitesse du 360.
- 3. Appuyez sur la touche curseur de DROITE ou de GAUCHE pour choisir une vitesse de balayage.

# **Changement de la portée de la vue à 360**

L'option de menu Portée du 360 contrôle la distance à laquelle les faisceaux du 360 Imaging sonderont. Choisissez un chiffre de portée plus bas pour vous concentrer sur une distance plus courte de colonne d'eau et voir plus de détails à l'écran. Choisissez un chiffre de portée plus élevé pour voir plus loin dans l'eau et avoir un survol des détails à l'écran. Pour une performance optimale, sélectionnez 240 pieds (73 m).

- 1. Menu X-Press : Avec la vue à 360 ou la vue 360 Imaging combo à l'écran, appuyez une fois sur la touche MENU.
- 2. Sélectionnez Portée du 360.
- 3. Appuyez sur les touches curseur DROITE ou GAUCHE pour régler la portée.

**REMARQUE :** Si le transducteur 360 Imaging fournit des données pour les vues latérales, le paramètre de portée 360 contrôlera le paramètre de portée SI.

# **ISOLATION D'UNE SECTION DU BALAYAGE**

Plusieurs options s'offrent à vous si vous désirez vous concentrer sur une section du balayage. Vous pouvez régler l'angle de balayage et la section ou encore utiliser une section prédéfinie.

# **Activation du balayage rapide**

Utilisez la fonction Balayage rapide pour une concentration rapide sur une section de la vue. Lorsque la section de balayage rapide est configurée, la vue complète à 360° continue de s'afficher à l'écran, mais le balayage ne couvre que l'angle que vous avez choisi.

- 1. Réglage de la 1re limite : Appuyez sur la touche CHECK/INFO.
- 2. Réglage de la 2e limite : Appuyez sur la touche CHECK/INFO.
- 3. Revenir à un balayage à 360 : Appuyez sur la touche CHECK/INFO.

![](_page_34_Figure_7.jpeg)

#### **Sélection de la touche CHECK/INFO pour réglage de l'angle du balayage rapide**

![](_page_34_Picture_9.jpeg)

# **Isolation de la section de balayage**

L'isolation de la section de balayage vous permet de vous concentrer sur le balayage d'une section de l'eau. La section de balayage peut être réglée de 10° à 360°, vous permettant ainsi de choisir le réglage qui vous convient le mieux.

- 1. Menu X-Press : Avec la vue à 360 ou la vue 360 Imaging combo à l'écran, appuyez une fois sur la touche MENU.
- 2. Sélectionnez Isolement de la zone de recherche. Appuyez sur la touche curseur de droite.
- 3. La section de balayage peut être réglée comme suit :

#### Réglage de la position du balayage :

Appuyez sur les touches curseurs de DROITE ou de GAUCHE.

#### Réglage de la taille du balayage :

Appuyez sur les touches curseurs VERS LE HAUT ou VERS LE BAS.

- 4. Confirmez la sélection : Appuyez sur la touche CHECK/INFO.
- 5. Fermer : Sélectionnez Revenir au balayage complet dans le menu X-Press pour reprendre le balayage complet.

![](_page_35_Figure_11.jpeg)

#### **Ajustement de la section de balayage isolée (entre les lignes rouges)**

![](_page_35_Picture_13.jpeg)

![](_page_36_Picture_1.jpeg)

# **Sélection d'un écran prédéfini**

Utilisez l'option de menu Affichage pour choisir une portion prédéfinie du balayage du transducteur 360 Imaging.

**REMARQUE :** Si vous utilisez la fonction Isolement de la zone de recherche dans ce mode, la vue complète à 360 s'affichera. 74

- 1. Menu X-Press : Avec la vue à 360 à l'écran, appuyez une fois sur la touche MENU.
- 2. Sélection de l'écran.
- 3. Appuyez sur les touches curseurs de DROITE ou de GAUCHE pour sélectionner une option d'affichage.

#### **La vue à 360 avec la touche de DROITE sélectionnée dans les options du menu d'affichage**

![](_page_36_Picture_9.jpeg)

# **MARQUER ET AFFICHER LES POINTS DE CHEMINEMENT**

Lorsque l'option de menu Navigation à 360 est activée, vous pouvez utiliser les fonctions de navigation suivantes dans une vue 360 Imaging :

- **•** Affichez les points de cheminement tels qu'ils sont marqués à l'écran. Les points de cheminement peuvent être marqués à la position du bateau ou à la position du curseur. Si la navigation à 360 est désactivée, vous pouvez marquer les points de cheminement, mais ils n'apparaîtront pas dans la vue à 360.
- **•** Dans la vue combinée à 360/cartographique, vous pouvez voir où se trouve votre bateau en rapport à un point de cheminement de la vue cartographique et en rapport à la structure sous-marine de la vue à 360 (consultez la section *Vues* pour de plus amples détails).

# **Activez/désactivez la navigation dans les vues à 360**

Activez l'option de menu **Navigation à 360** pour marquer et afficher les points de cheminement sur la vue à 360. Pour masquer les points de cheminement sur la vue à 360, sélectionnez Désactivée.

- 1. Menu principal : Appuyez deux fois sur la touche MENU.
- 2. Cliquez sur l'onglet Accessoires > Réglages du sonar 360 > Navigation à 360.
- 3. Appuyez sur la touche curseur de DROITE ou de GAUCHE pour choisir Activée ou Désactivée.

**REMARQUE :** Le capteur de cap/récepteur GPS doit être branché à la tête de commande pour que ces fonctions soient activées sur la vue à 360.

Activez la navigation à 360 dans la vue combinée à 360/cartographique pour vous permettre de voir où se trouve votre bateau en rapport à la structure sous-marine.

#### **Utilisation des points de cheminement marqués dans la vue à 360/l'affichage cartographique**

![](_page_38_Figure_1.jpeg)

![](_page_38_Figure_2.jpeg)

科 **REMARQUE :** Les vues disponibles dépendent de votre modèle de tête de commande Humminbird.

# **UTILISEZ LE CAPTEUR DE CAP/RÉCEPTEUR GPS AVEC LES VUES CARTOGRAPHIQUES**

Lorsque le capteur de cap/récepteur GPS est branché à la tête de commande, non seulement les options de navigation du GPS et les vues cartographiques sont-elles activées, mais la tête de commande reçoit aussi les données de cap et options supplémentaires du capteur de cap.

![](_page_39_Picture_127.jpeg)

#### **Vue cartographique avec capteur de cap/récepteur GPS fixé à la tête de commande**

![](_page_40_Figure_1.jpeg)

**REMARQUE :** Pour des détails complets sur les traceurs graphiques et la navigation, consultez votre guide d'utilisation de la tête 74 de commande et votre guide de gestion des points de cheminement. Vous pouvez télécharger les manuels Humminbird à partir de notre site Web à **humminbird.com**.

# **MODIFIEZ L'ORIENTATION CARTOGRAPHIQUE**

Vous pouvez modifier l'orientation de la vue cartographique. L'orientation cartographique est également influencée par le capteur de cap/récepteur GPS fixé à la tête de commande.

![](_page_41_Picture_81.jpeg)

# **Sélectionnez l'orientation cartographique**

- 1. Menu principal : Appuyez deux fois sur la touche MENU.
- 2. Sélectionnez l'onglet Cartographique > Orientation cartographique.
- 3. Appuyez sur les touches curseurs de DROITE ou de GAUCHE pour sélectionner la carte à afficher.

# **MISE À JOUR DU LOGICIEL**

Configurez un compte en ligne sur humminbird.com afin de recevoir les plus récentes nouvelles et mises à jour logicielles d'Humminbird pour votre modèle Humminbird. Vous pouvez également télécharger HumminbirdPC à partir de votre compte, qui vous permet de gérer vos waypoints, itinéraires et pistes sur votre ordinateur personnel.

**AVERTISSEMENT !** Humminbird réfute toute responsabilité en cas de perte de fichiers de données (points de cheminement, routes, itinéraires, groupes, captures, enregistrements, etc.) pouvant être causée par des dommages directs et indirects liés au logiciel ou aux composants physiques de l'appareil. Il est important de sauvegarder régulièrement les fichiers de données de votre tête de commande. Les fichiers de données doivent également être sauvegardés sur votre ordinateur avant de rétablir les paramètres par défaut de l'appareil ou de mettre à jour son logiciel. Consultez votre compte en ligne sur **humminbird.com** ainsi que le Guide de gestion des points de cheminement.

Matériel requis : Ordinateur personnel avec accès Internet, et une carte SD ou microSD formatée.

### **Mise à jour logicielle**

- 1. Insérez une carte mémoire SD ou microSD formatée dans le lecteur de carte de votre ordinateur.
- 2. Enregistrez votre système de Humminbird : Ouvrez une session à humminbird.com. Cliquez sur Mon Humminbird. Configurez un nouveau compte ou démarrez une session sur votre compte actuel, puis ajoutez 360 Imaging à votre onglet Mon équipement.
- 3. Pour télécharger : sélectionnez la page Mon équipement. Les mises à jour logicielles disponibles sont répertoriées dans Téléchargements sous chaque produit enregistré.
	- **•** Dans Téléchargements, cliquez sur le nom du fichier.
	- **•** Lisez les directives de la boîte de dialogue et sélectionnez Télécharger.
	- **•** Suivez les invites à l'écran pour sauvegarder le fichier du logiciel sur la carte microSD ou SD.
- 4. Installez la carte microSD ou SD avec le fichier logiciel mis à jour dans la fente SD de votre tête de commande.
- 5. Mise en marche : la tête de commande reconnaît le nouveau logiciel et exécute une série d'invites pour confirmer l'installation du logiciel.

**REMARQUE :** La détection du logiciel sur le réseau peut prendre jusqu'à deux minutes; la tête de commande affichera une boîte de dialogue pour indiquer que la mise à jour est en cours.

6. Redémarrage : Lorsque les mises à jour sont terminées, appuyez et maintenez enfoncée la touche MISE EN MARCHE pour éteindre la tête de commande. Une fois la tête de commande éteinte, appuyez sur la touche MISE EN MARCHE pour mettre en marche la tête de commande.

![](_page_42_Picture_15.jpeg)

**REMARQUE :** Si vous avez des questions sur le processus de mise à jour logicielle, contactez le Service à la clientèle de Humminbird.

# **EXTINCTION**

Le système de déploiement du transducteur est conçu avec un logiciel qui veille à garder la nacelle entièrement rentrée et rangée lorsque le bateau est en usage.

![](_page_43_Picture_2.jpeg)

**AVERTISSEMENT !** Pour que la nacelle reste complètement rentrée et rangée, le système de déploiement du transducteur doit rester alimenté lorsque le bateau est en mouvement. Lorsque le bateau est à quai ou entreposé, la nacelle doit être complètement rétracté, et le transducteur 360 Imaging doit être éteint afin que la batterie ne s'épuise pas. Le couvercle de la nacelle doit être installé pour le remorquage et l'entreposage.

### 1. Éteindre la tête de commande

Appuyez sur la touche MISE EN MARCHE.

**MISE EN GARDE !** Éteindre la tête de commande ne désactivera PAS le transducteur 360 Imaging.

### 2. Éteindre le transducteur

Éteignez l'alimentation sur l'interrupteur principal, le disjoncteur ou l'interrupteur batterie.

**REMARQUE :** Pour éteindre le transducteur 360 Imaging, utilisez la connexion d'alimentation et d'installation sur votre embarcation.

#### 3a. Installer le couvercle de la nacelle **(Système de déploiement de transducteur uniquement)**

Le couvercle de la nacelle doit être installé pour le remorquage et l'entreposage.

Installez le couvercle sur la nacelle entièrement rétractée. Installez les attaches en T dans les rails de chaque côté du système de déploiement du transducteur. Faites pivoter chaque attache en T de façon à ce qu'elle soit fixée au rail. Serrez les sangles.

OU

#### 3b. Vérifiez le support du propulseur électrique 360 **(propulseur électrique 360 Imaging seulement)**

Assurez-vous que la mollette de la bague de profondeur est bien serrée (à la main). Vérifiez la stabilité du support du propulseur électrique après la première utilisation et régulièrement par après, afin d'assurer la stabilité de l'installation et du verrou. Consultez votre guide d'installation pour obtenir plus de détails.

# **POUR COMMUNIQUER AVEC HUMMINBIRD**

Communiquez avec le service à la clientèle de l'une des façons suivantes :

#### site Web :

humminbird.com

### Courrier électronique :

service@humminbird.com

#### Téléphone :

1-800-633-1468

#### Adresse d'expédition directe :

Humminbird Service Department 678 Humminbird Lane Eufaula, AL 36027 USA

#### Heures de fonctionnement :

du lundi au vendredi

de 8 h à 16 h 30 (heure normale du Centre)

#### Ressources de médias sociaux :

![](_page_44_Picture_14.jpeg)

Facebook.com/HumminbirdElectronics

![](_page_44_Picture_16.jpeg)

Twitter.com (@humminbirdfish)

![](_page_44_Picture_18.jpeg)

YouTube.com/humminbirdtv

# **Aumminbird.**